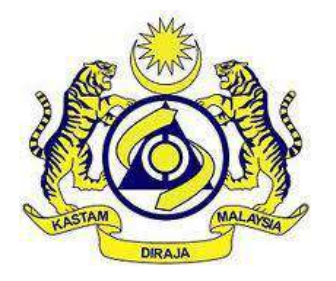

# **USER MANUAL**

MALAYSIAN TOURISM TAX (MyTTx)

PAYMENT MODULE FPX Payment by PPPD

VERSION 2.0

# **Table Content**

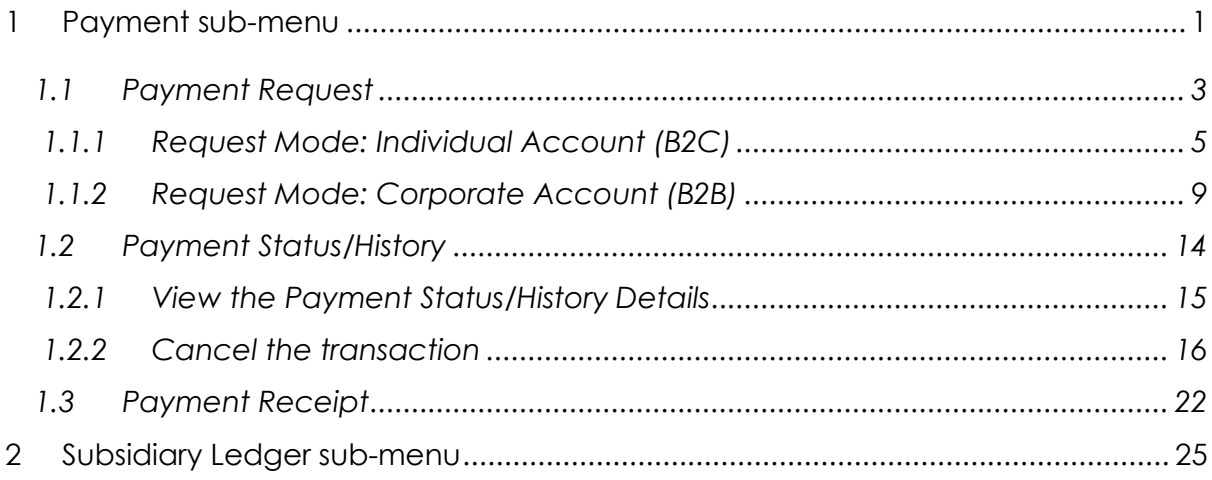

# **List of Figures**

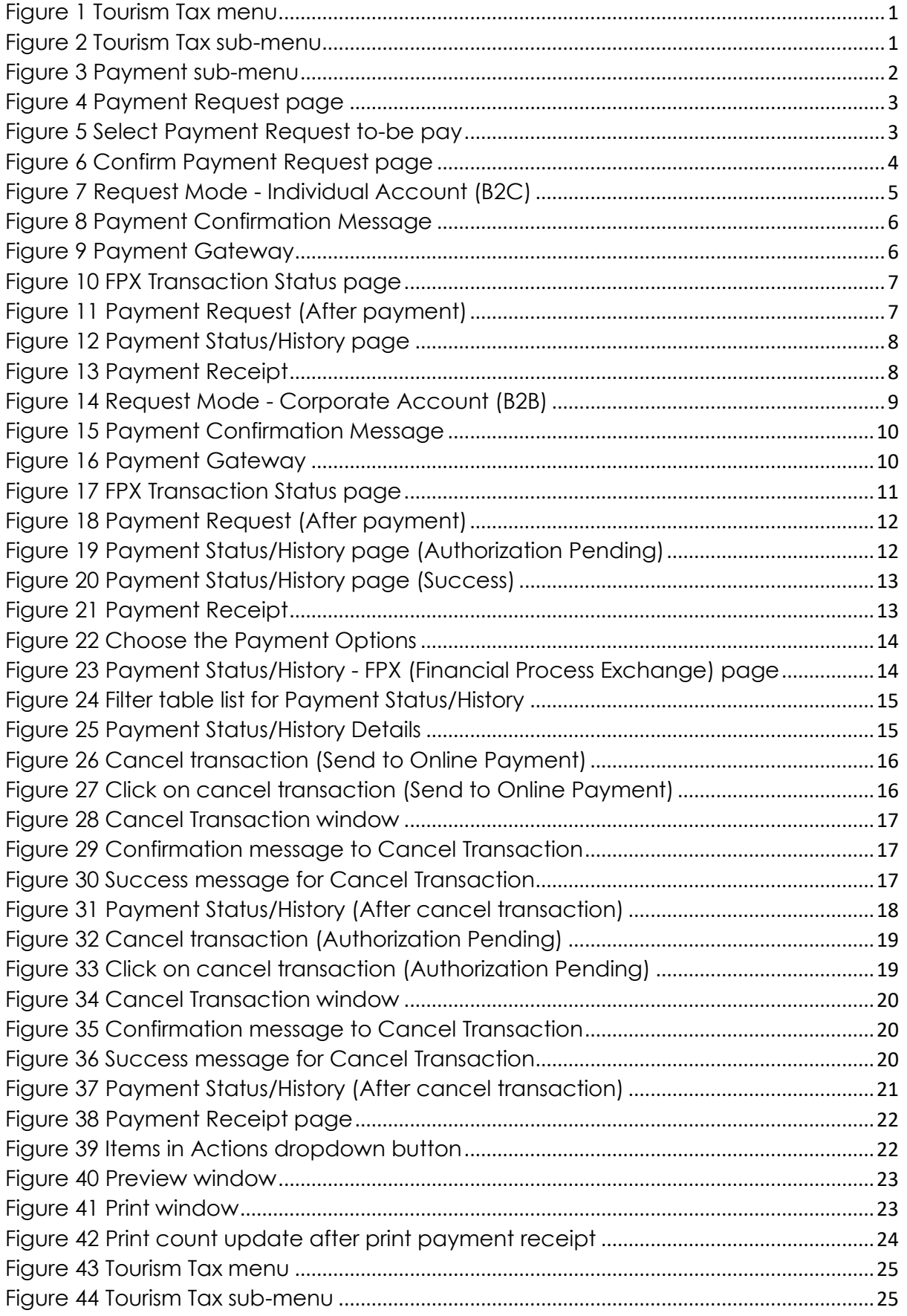

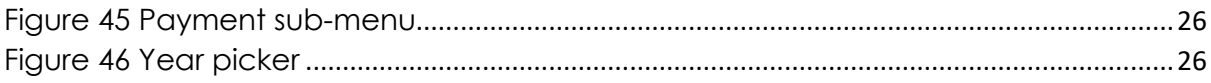

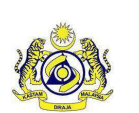

# **User Manual**

Doc ID : MYTTX\_PPPD\_PAYMENT\_FPX\_UM\_v2.0 | Page No : 1

**Doc Ref : EITS/CMMI/ENG/RSD/UM Version : 2.0**

#### <span id="page-4-0"></span>**1 Payment sub-menu**

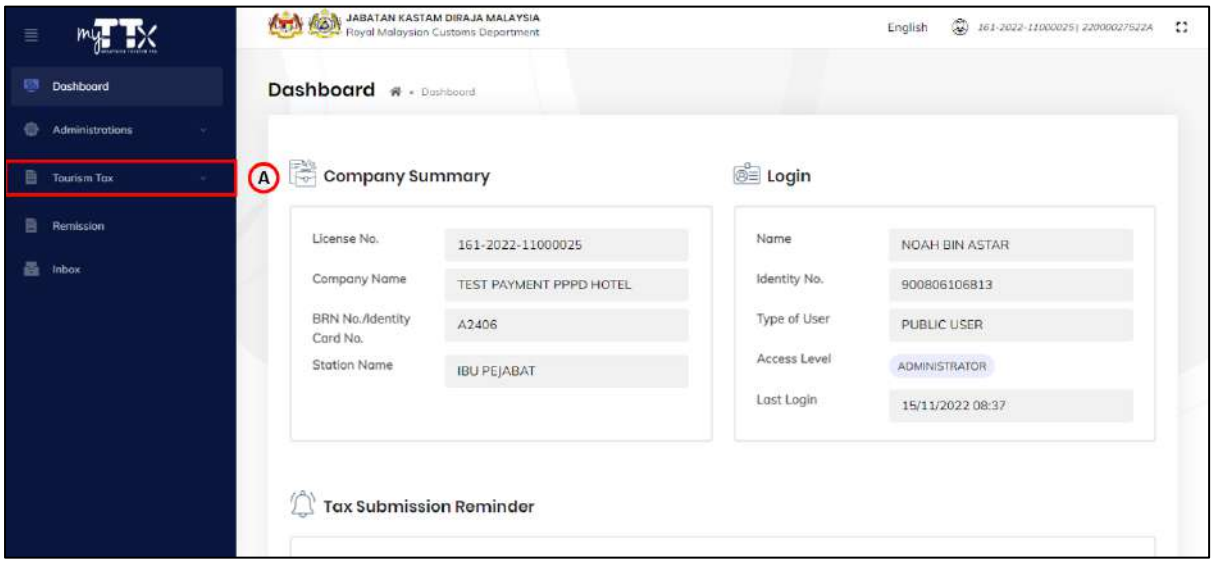

#### *Figure 1 Tourism Tax menu*

<span id="page-4-1"></span>1. Click on *Tourism Tax* menu (A) (Refer Figure 1).

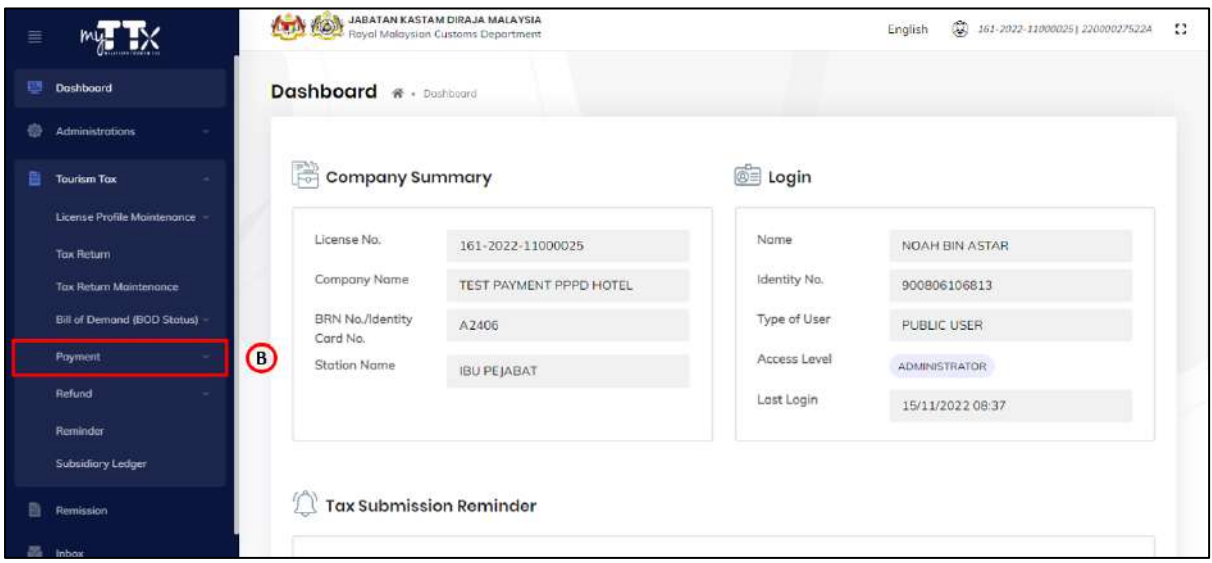

*Figure 2 Tourism Tax sub-menu*

- <span id="page-4-2"></span>2. Click on *Payment* sub-menu (B) (Refer Figure 2).
- 3. System will list out the sub-menu for *Payment* (Refer Figure 3).

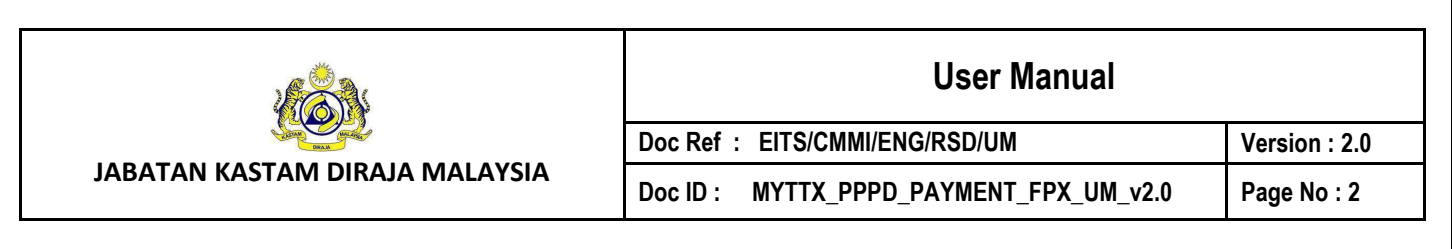

| 亖                    |                               | <b>ANY KON</b> JABATAN KASTAM DIRAJA MALAYSIA |                         | ٤<br>11<br>English<br>161-2022-11000025   22000027522A |                      |  |
|----------------------|-------------------------------|-----------------------------------------------|-------------------------|--------------------------------------------------------|----------------------|--|
| 疆<br>Dashboard       |                               | Dashboard # - Dashboard                       |                         |                                                        |                      |  |
| ø                    | Administrations<br>÷          |                                               |                         |                                                        |                      |  |
| 曲                    | <b>Tourism Tax</b><br>×       | 灣<br><b>Company Summary</b>                   |                         | <b>SE</b> Login                                        |                      |  |
|                      | License Profile Maintenance   | License No.                                   |                         | Name                                                   |                      |  |
| Tax Return           |                               |                                               | 161-2022-11000025       |                                                        | NOAH BIN ASTAR       |  |
|                      | <b>Tax Return Maintenance</b> | Company Name                                  | TEST PAYMENT PPPD HOTEL | Identity No.                                           | 900806106813         |  |
|                      | Bill of Demand (BOD Status).  | BRN No./Identity<br>Card No.                  | A2406                   | Type of User                                           | PUBLIC USER          |  |
| <sup>o</sup> Payment |                               | <b>Station Name</b>                           | <b>IBU PEJABAT</b>      | Access Level                                           | <b>ADMINISTRATOR</b> |  |
|                      | <b>Poyment Request</b>        |                                               |                         | Last Login                                             | 15/11/2022 08:37     |  |
|                      | Poyment Status/History        |                                               |                         |                                                        |                      |  |
|                      | 800<br><b>Puyment Receipt</b> |                                               |                         |                                                        |                      |  |
| Refund               |                               | <b>Tax Submission Reminder</b>                |                         |                                                        |                      |  |
| Reminder             |                               |                                               |                         |                                                        |                      |  |

*Figure 3 Payment sub-menu*

- <span id="page-5-0"></span>4. Click on *Payment Request* sub-menu (C) (Refer Figure 3).
- 5. System will display the *Payment Request* page (Refer Figure 4).
- 6. Click on *Payment Status/History* sub-menu (D) (Refer Figure 3).
- 7. System will display the *Payment Status/History* page (Refer Figure 22).
- 8. Click on *Payment Receipt* sub-menu (E) (Refer Figure 3).
- 9. System will display the *Payment Receipt* page (Refer Figure 37).

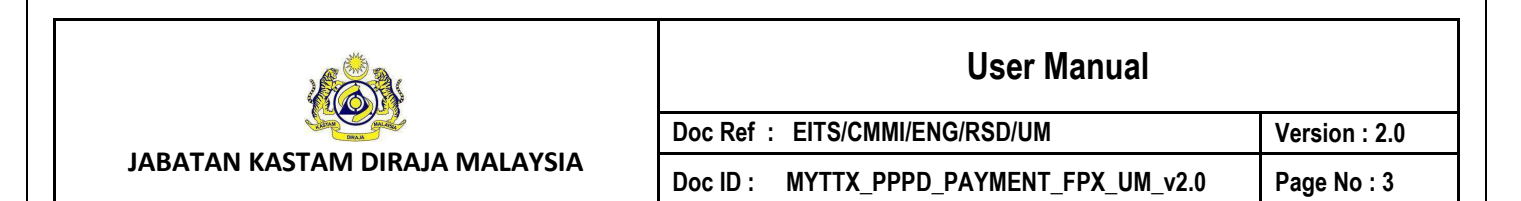

### <span id="page-6-0"></span>**1.1 Payment Request**

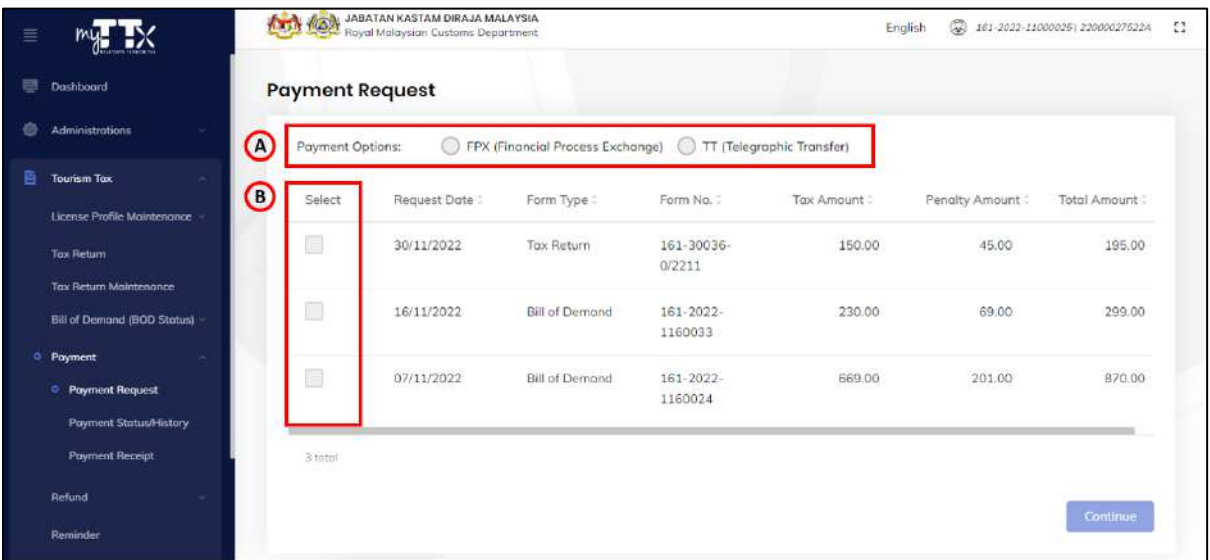

#### *Figure 4 Payment Request page*

- <span id="page-6-1"></span>1. Choose the **Payment Options** (A) (Refer the Figure 4).
- 2. Select the checkbox of *Payment Request to-be pay* (B) (Refer Figure 4).

| ≣ |                                                              |                        | <b>And Ago</b> JABATAN KAbiran Lautoms Department |                                                                |                      | English    | ٤               | 161-2022-11000025] 22000027522A | $\mathbf{H}$ |
|---|--------------------------------------------------------------|------------------------|---------------------------------------------------|----------------------------------------------------------------|----------------------|------------|-----------------|---------------------------------|--------------|
|   | Dashboard                                                    | <b>Payment Request</b> |                                                   |                                                                |                      |            |                 |                                 |              |
|   | <b>Administrations</b>                                       | Payment Options:       |                                                   | ● FPX (Financial Process Exchange) ● TT (Telegraphic Transfer) |                      |            |                 |                                 |              |
|   | <b>Tourism Tax</b><br>License Profile Maintenance            | Select                 | Request Date                                      | Form Type:                                                     | Form No. 2           | Tox Amount | Penalty Amount: | Total Amount                    |              |
|   | <b>Tax Return</b>                                            | $\checkmark$           | 30/11/2022                                        | Tax Return                                                     | 161-30036-<br>0/2211 | 150.00     | 45.00           | 195.00                          |              |
|   | <b>Tax Return Maintenance</b><br>Bill of Demand (BOD Status) | $\Box$                 | 16/11/2022                                        | Bill of Demand                                                 | 161-2022-<br>1160033 | 230.00     | 69.00           | 299.00                          |              |
| ۰ | Poyment<br><sup>o</sup> Payment Request                      | 6                      | 07/11/2022                                        | <b>Bill of Demond</b>                                          | 161-2022-            | 669.00     | 201.00          | 870.00                          |              |
|   | Payment Status/History                                       |                        |                                                   |                                                                | 1160024              |            |                 |                                 |              |
|   | <b>Payment Receipt</b><br>Refund                             | 3 total                |                                                   |                                                                |                      |            |                 |                                 |              |
|   | Reminder                                                     |                        |                                                   |                                                                |                      |            |                 | <b>Continue</b>                 |              |

*Figure 5 Select Payment Request to-be pay*

- <span id="page-6-2"></span>3. Click on *Continue* button (C) to continue the payment process (Refer Figure 5).
- 4. System will display the *Confirm Payment Request* page (Refer Figure 6).

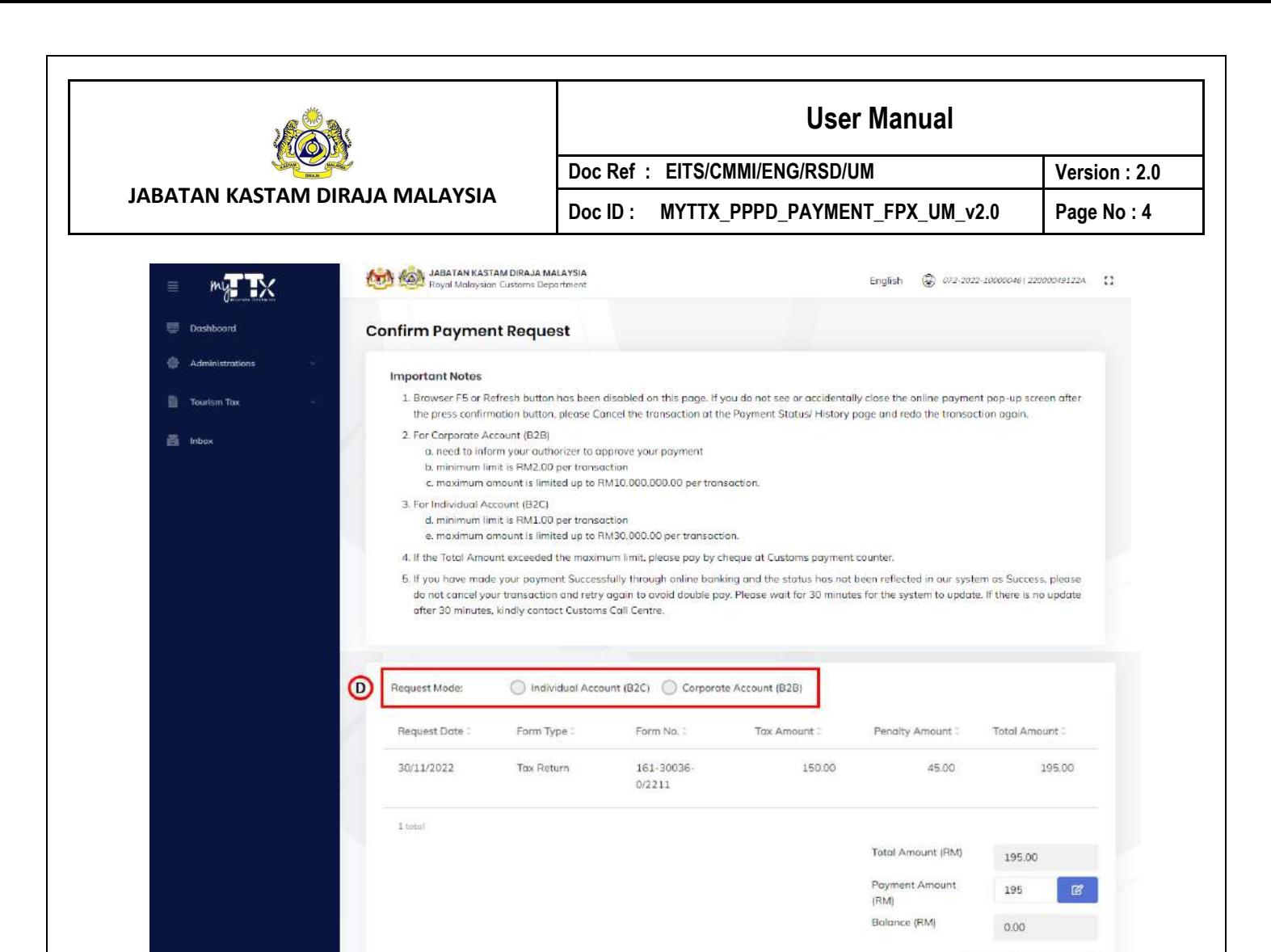

*Figure 6 Confirm Payment Request page*

<span id="page-7-0"></span>5. Choose the *Request Mode* (D) (Refer Figure 6).

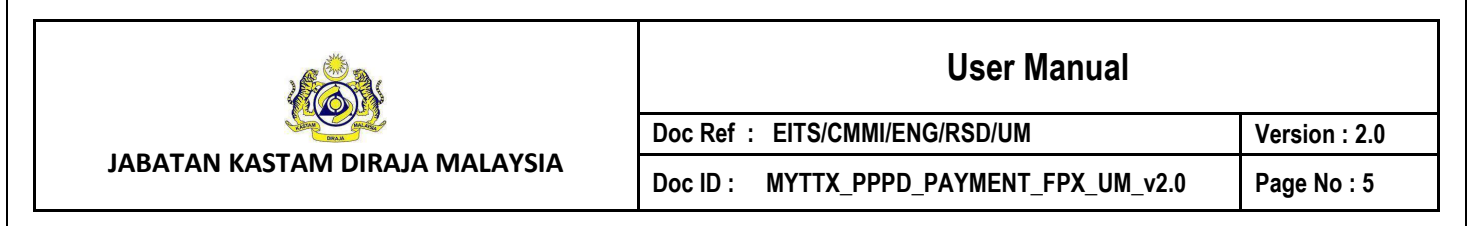

### <span id="page-8-0"></span>**1.1.1 Request Mode: Individual Account (B2C)**

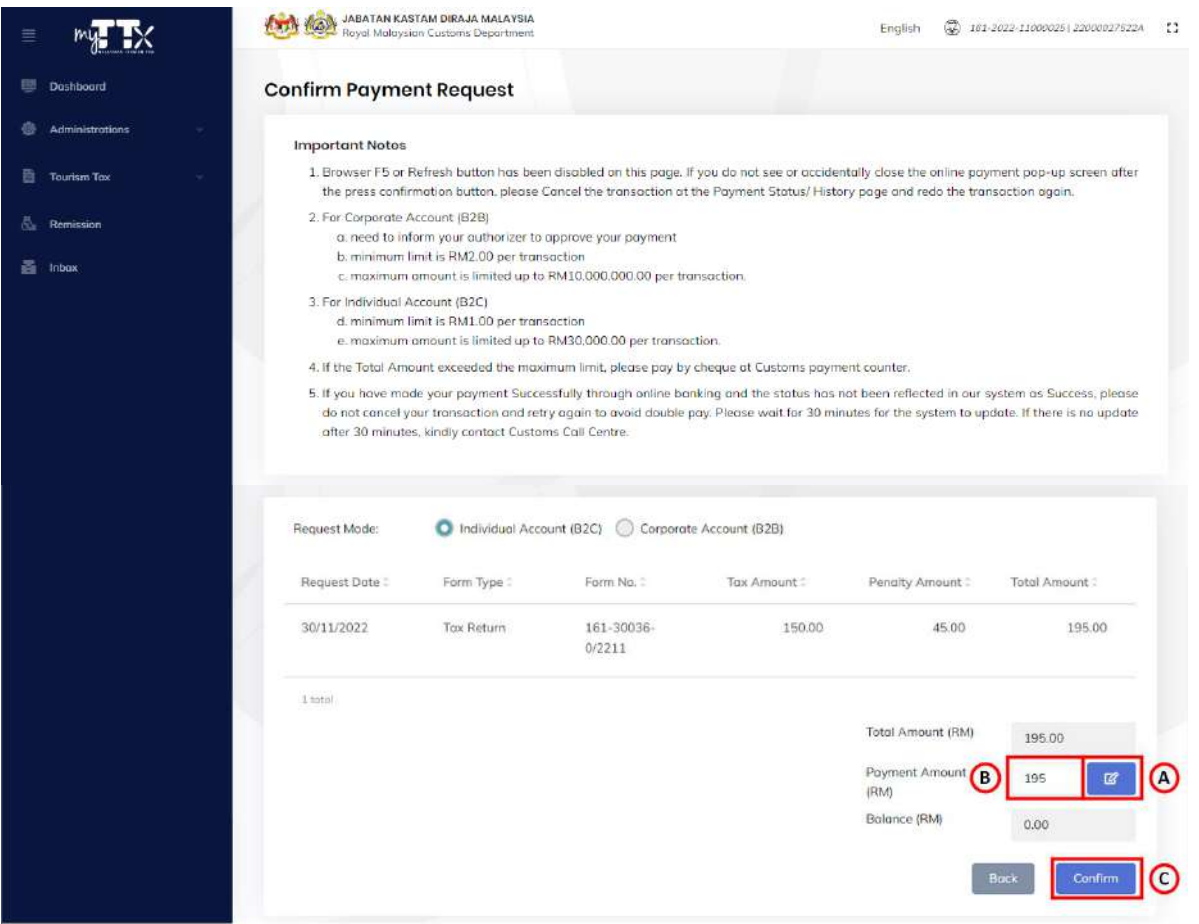

*Figure 7 Request Mode - Individual Account (B2C)*

- <span id="page-8-1"></span>1. Click on *Edit* button (A) to make a partial payment (Refer Figure 7).
- 2. Edit the *Payment Amount to-be pay* in the Payment Amount (RM) field (B) (Refer Figure 7).
- 3. Click on *Confirm* button (C) to confirm with the payment (Refer Figure 7).
- 4. System will display the *Payment Confirmation Message* (Refer Figure 8).

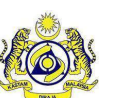

**User Manual**

**JABATAN KASTAM DIRAJA MALAYSIA** Doc ID : MYTTX\_PPPD\_PAYMENT\_FPX\_UM\_v2.0 | Page No : 6

**Doc Ref : EITS/CMMI/ENG/RSD/UM Version : 2.0**

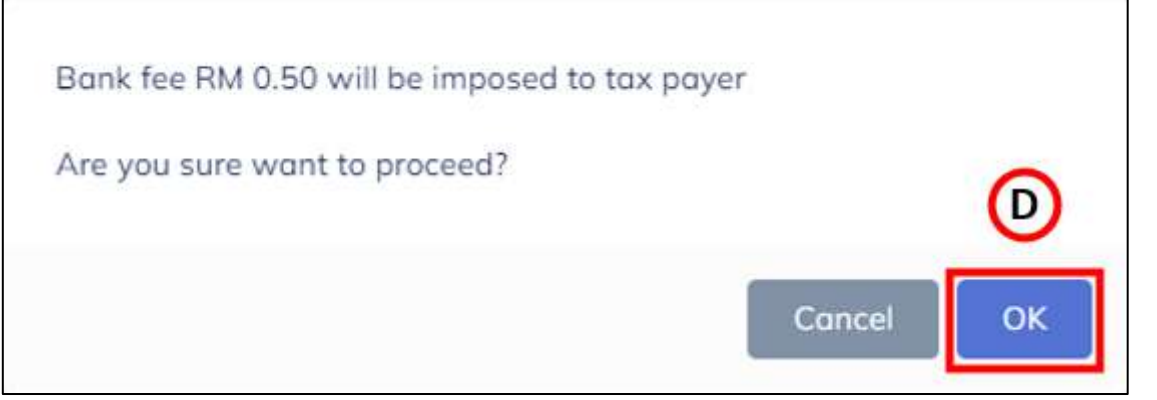

*Figure 8 Payment Confirmation Message*

- <span id="page-9-0"></span>5. Click on *Ok* button (D) if confirm with the bank fee imposed (Refer Figure 8).
- 6. System will display the *Payment Gateway* page (Refer Figure 9).

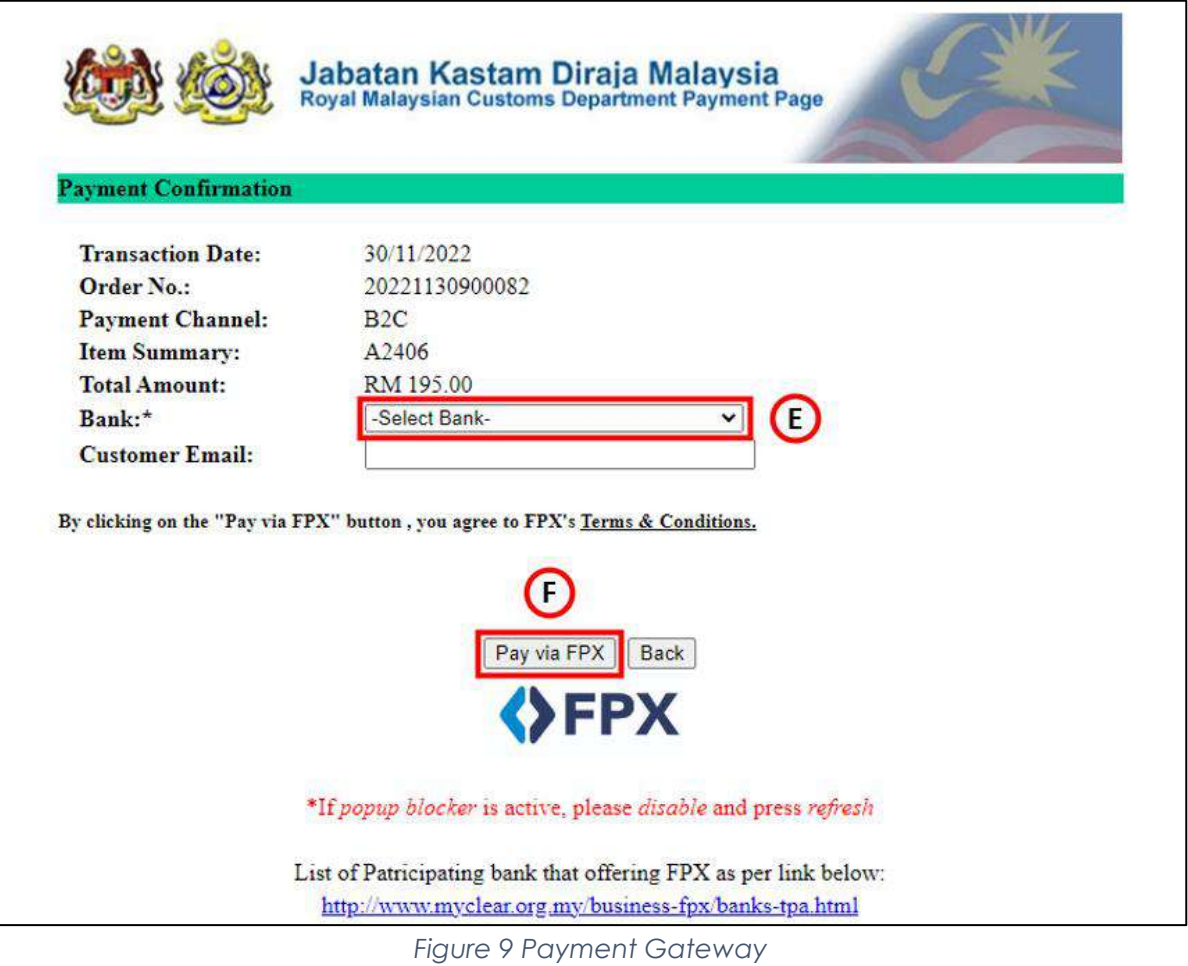

<span id="page-9-1"></span>7. Choose the *Bank* from the Bank dropdown list (E) (Refer Figure 9).

Note: Mandatory field

8. Click on *Pay via FPX* button (F) (Refer Figure 9).

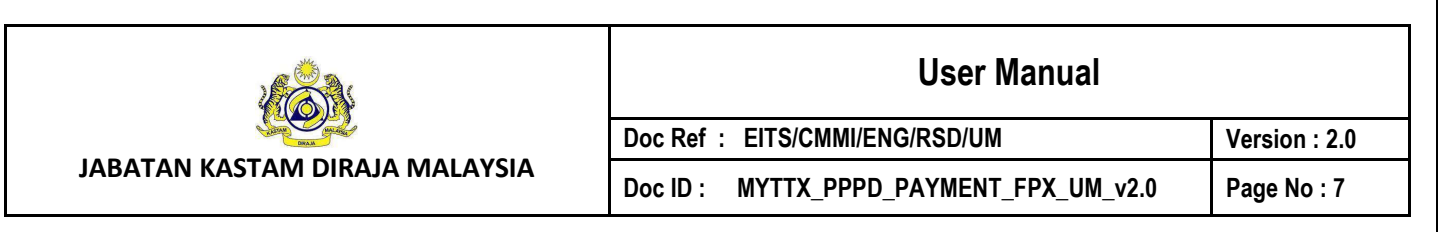

- 9. System will display the chosen Bank page.
- 10. Taxpayer can proceed the payment in the Bank website.

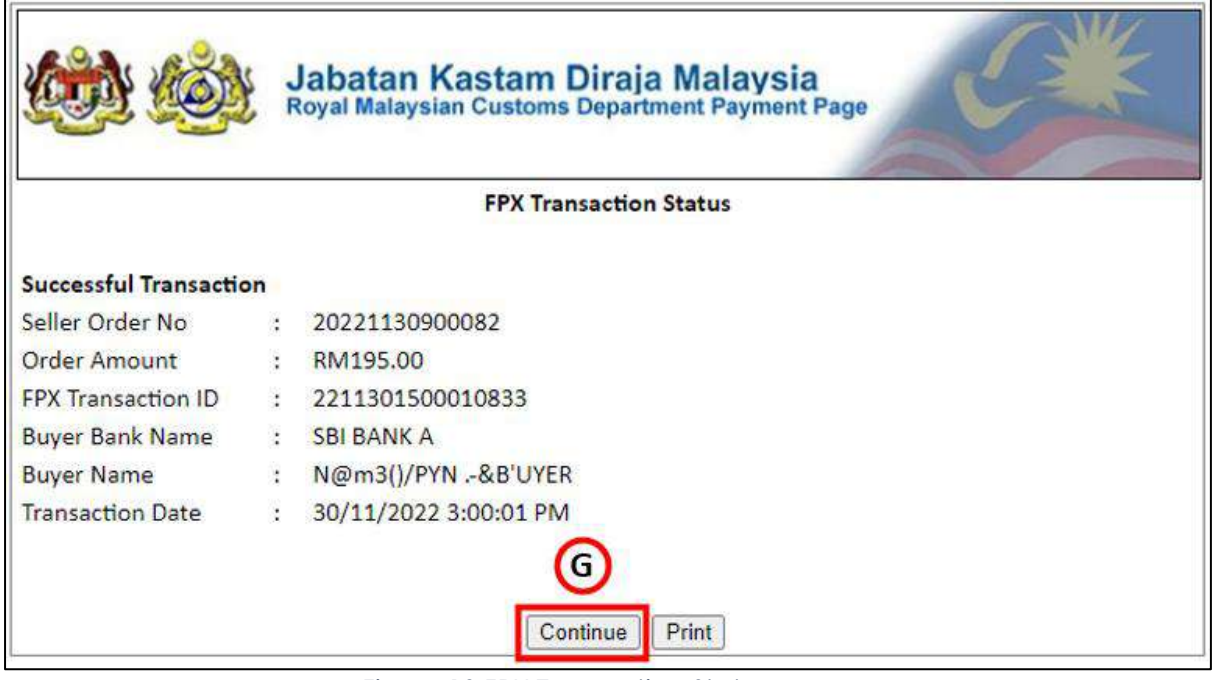

*Figure 10 FPX Transaction Status page*

- <span id="page-10-0"></span>11. Once the payment is success in the Bank website, system will display the *FPX Transaction Status* page with *Successful Transaction* status (Refer Figure 10).
- 12. Click on *Continue* button (G) (Refer Figure 10).
- 13. System will display the *Payment Request* page (Refer Figure 11).

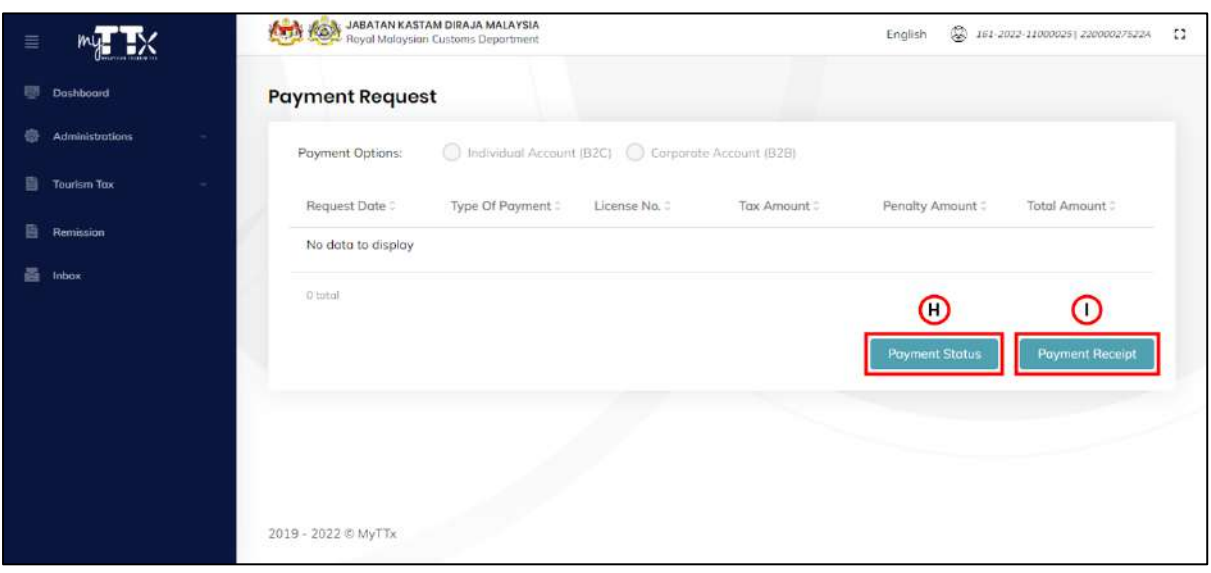

*Figure 11 Payment Request (After payment)*

<span id="page-10-1"></span>14. Click on *Payment Status* button (H) to view the transaction status (Refer Figure 11).

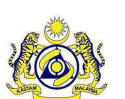

**User Manual**

**Doc Ref : EITS/CMMI/ENG/RSD/UM Version : 2.0** Doc ID : MYTTX\_PPPD\_PAYMENT\_FPX\_UM\_v2.0 | Page No : 8

- 15. System will display the *Payment Status/ History* page (Figure 12).
- 16. Click on *Payment Receipt* button (I) to view the payment receipt (Refer Figure 11).
- 17. System will display the *Payment Receipt* page (Figure 13).

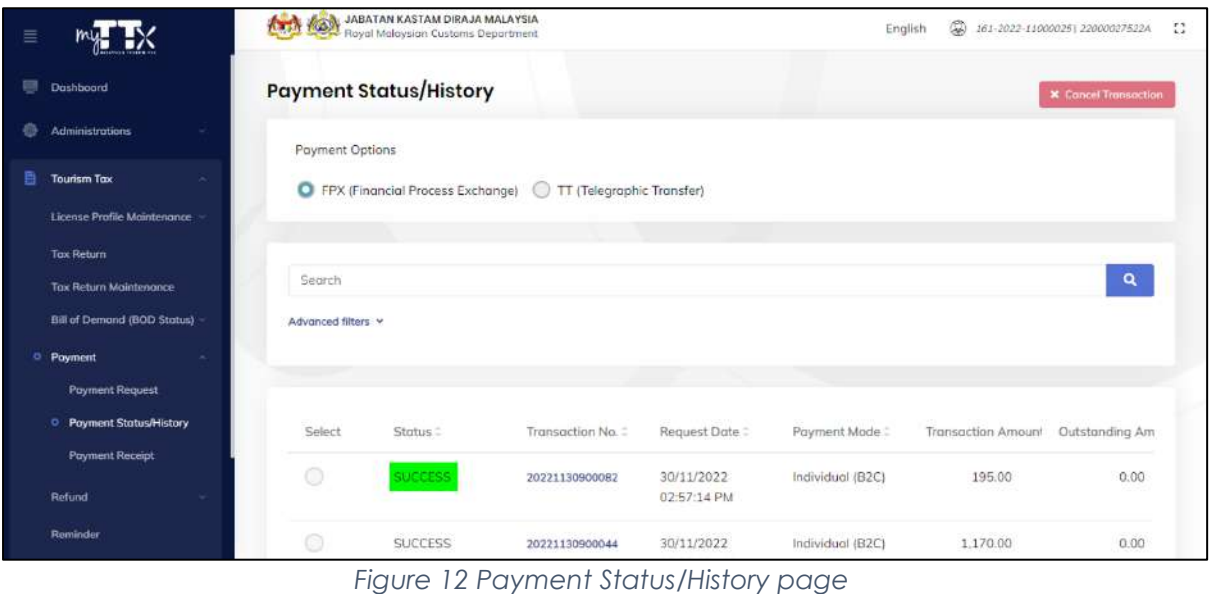

<span id="page-11-0"></span>18. System will update the payment status to *Success* (Refer Figure 12).

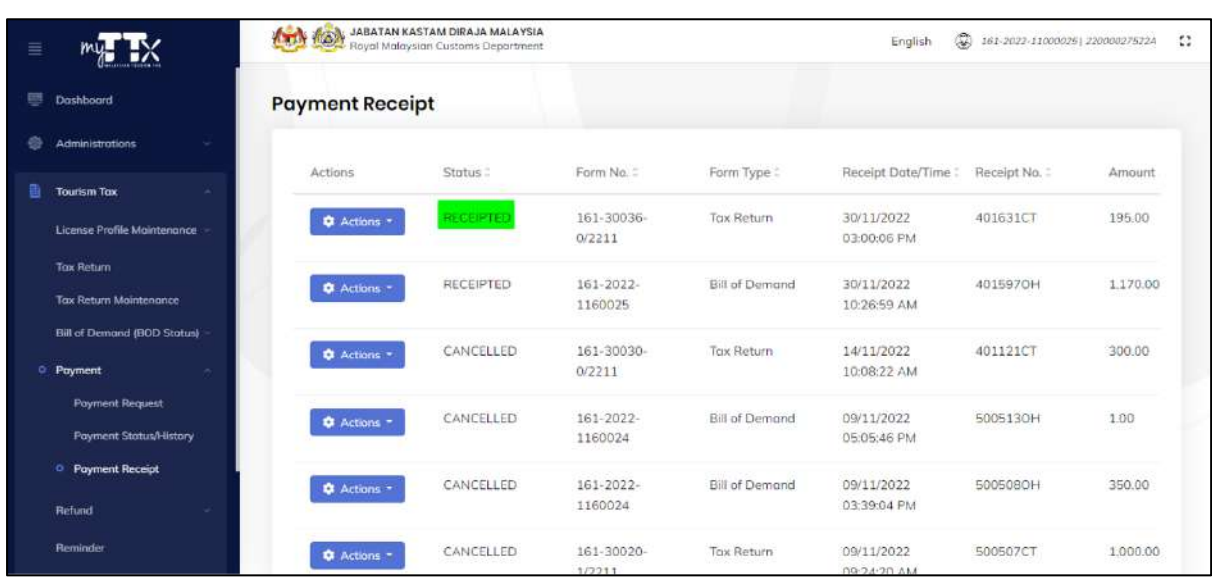

*Figure 13 Payment Receipt*

<span id="page-11-1"></span>19. System will generate the payment receipt (Refer Figure 13).

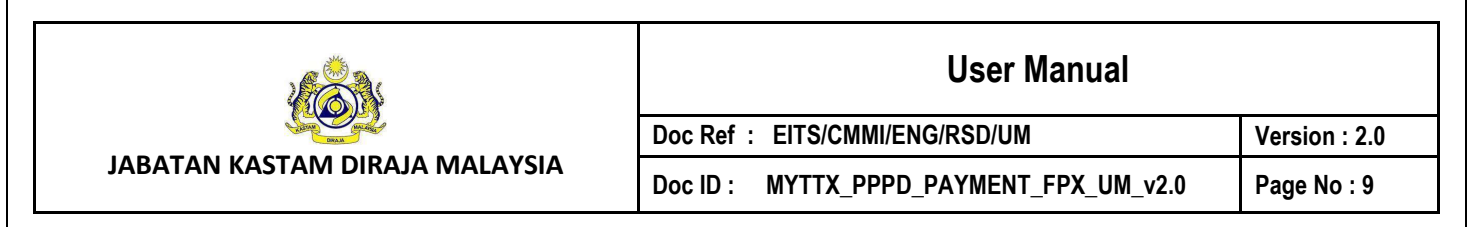

#### <span id="page-12-0"></span>**1.1.2 Request Mode: Corporate Account (B2B)**

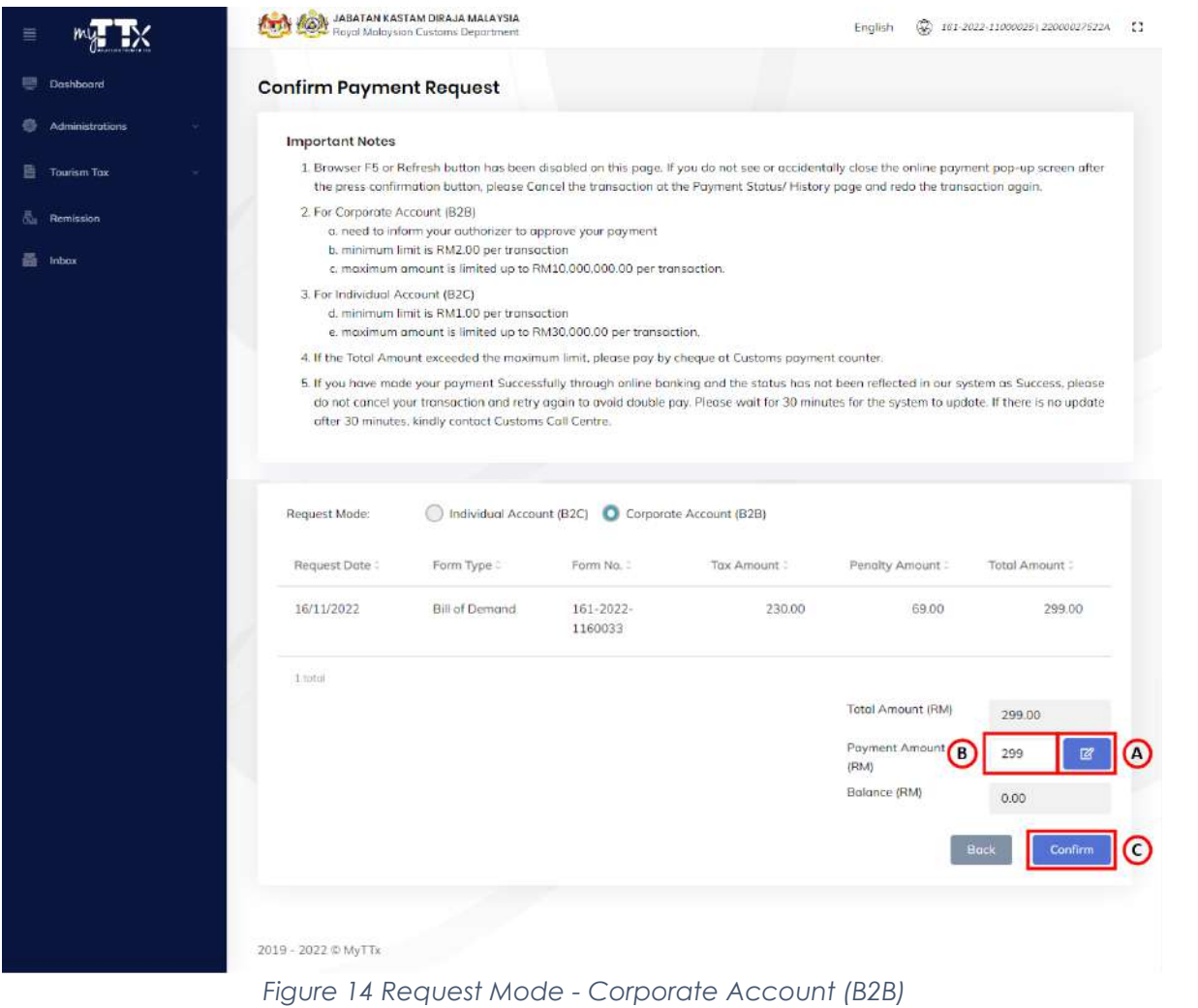

- <span id="page-12-1"></span>1. Click on *Edit* button (A) to make a partial payment (Refer Figure 14).
- 2. Edit the *Payment Amount to-be pay* in the Payment Amount (RM) field (B) (Refer Figure 14).
- 3. Click on *Confirm* button (C) to confirm with the payment (Refer Figure 14).
- 4. System will display the *Payment Confirmation Message* (Refer Figure 15).

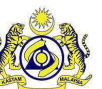

**User Manual**

Doc ID : MYTTX\_PPPD\_PAYMENT\_FPX\_UM\_v2.0 | Page No : 10

**Doc Ref : EITS/CMMI/ENG/RSD/UM Version : 2.0**

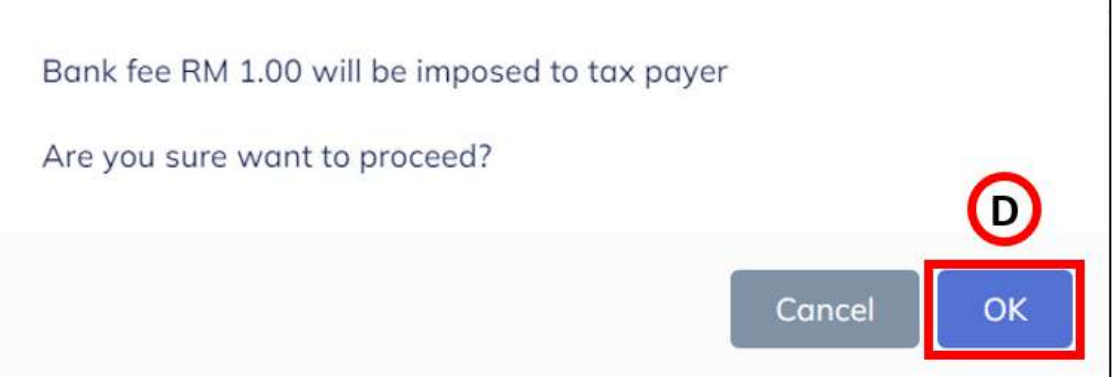

*Figure 15 Payment Confirmation Message*

- <span id="page-13-0"></span>5. Click on *Ok* button (D) if confirm with the bank fee imposed (Refer Figure 15).
- 6. System will display the *Payment Gateway* page (Refer Figure 16).

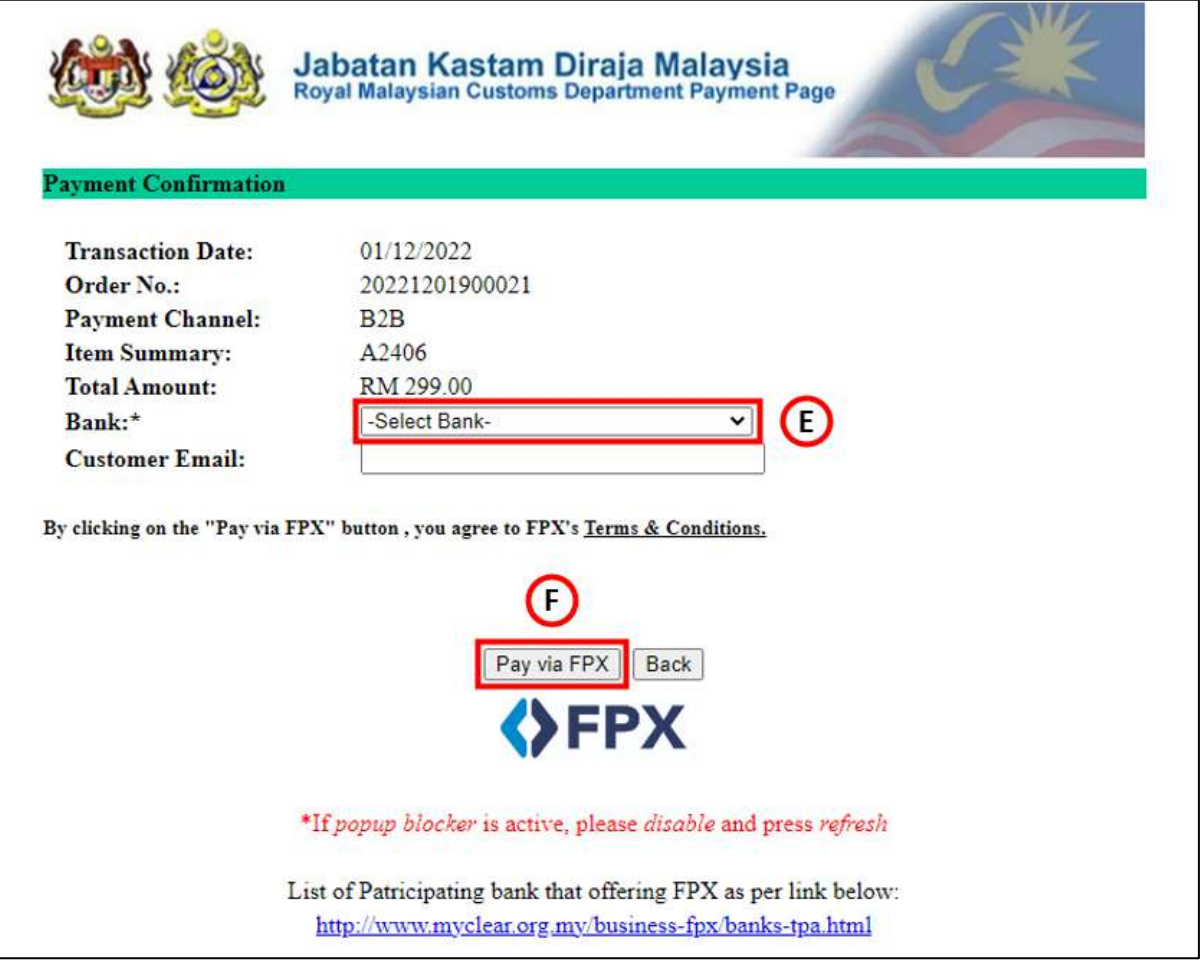

*Figure 16 Payment Gateway*

<span id="page-13-1"></span>7. Choose the *Bank* from the Bank dropdown list (E) (Refer Figure 16).

Note: Mandatory field

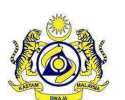

**Doc Ref : EITS/CMMI/ENG/RSD/UM Version : 2.0 Doc ID : MYTTX\_PPPD\_PAYMENT\_FPX\_UM\_v2.0 Page No : 11**

- 8. Click on *Pay via FPX* button (F) (Refer Figure 16).
- 9. System will display the chosen Bank page.
- 10. Taxpayer can proceed the payment in the Bank website.

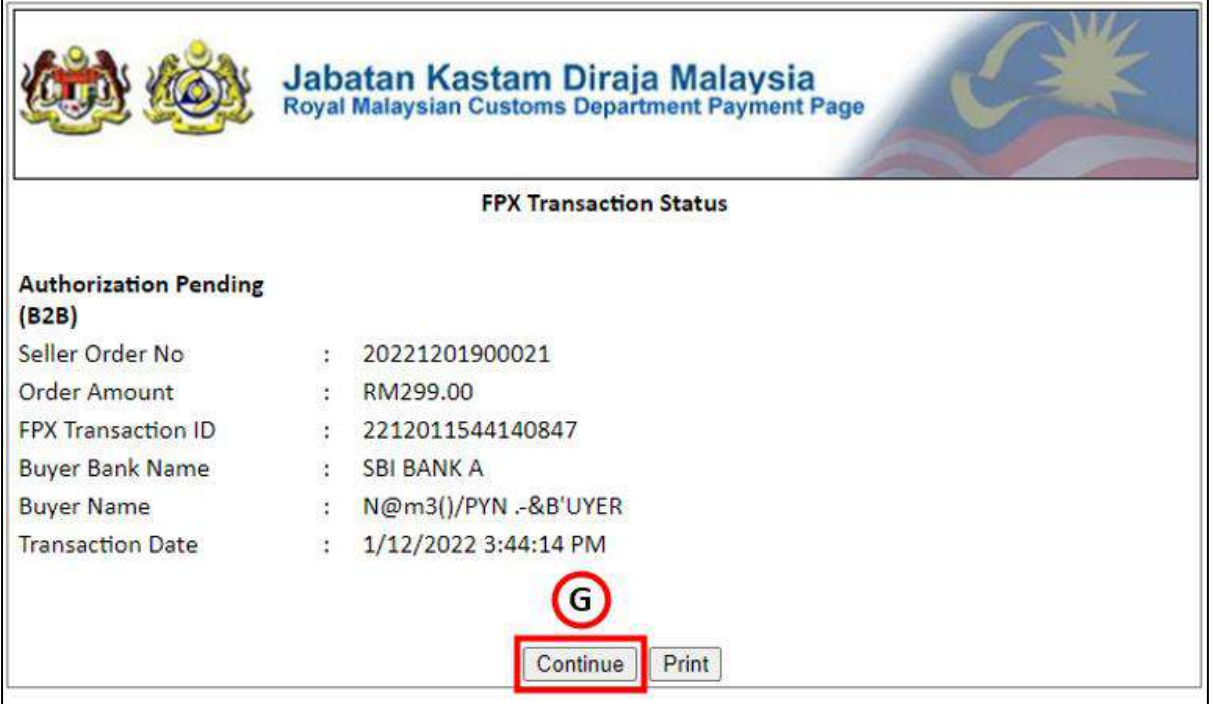

*Figure 17 FPX Transaction Status page*

- <span id="page-14-0"></span>11. Once the payment is success in the Bank website, system will display the *FPX Transaction Status* page with *Authorization Pending (B2B)* status (Refer Figure 17).
- 12. Click on *Continue* button (G) (Refer Figure 17).
- 13. System will display the *Payment Request* page (Refer Figure 18).

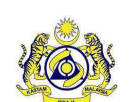

#### **User Manual**

Doc ID : MYTTX\_PPPD\_PAYMENT\_FPX\_UM\_v2.0 | Page No : 12

**Doc Ref : EITS/CMMI/ENG/RSD/UM Version : 2.0**

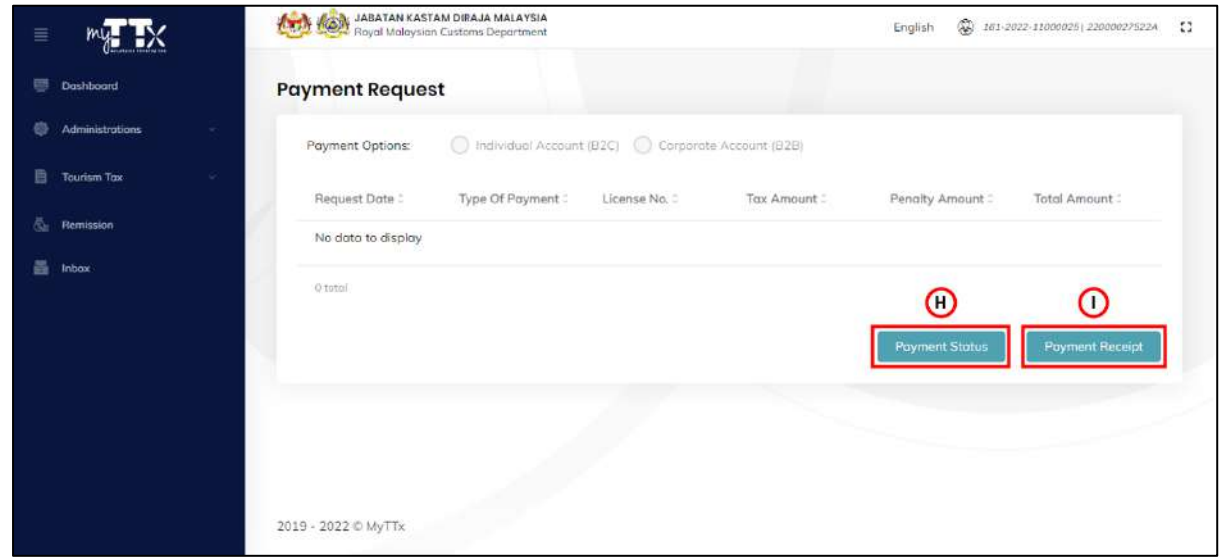

*Figure 18 Payment Request (After payment)*

- <span id="page-15-0"></span>14. Click on *Payment Status* button (H) to view the transaction status (Refer Figure 18).
- 15. System will display the *Payment Status/ History* page (Figure 19).

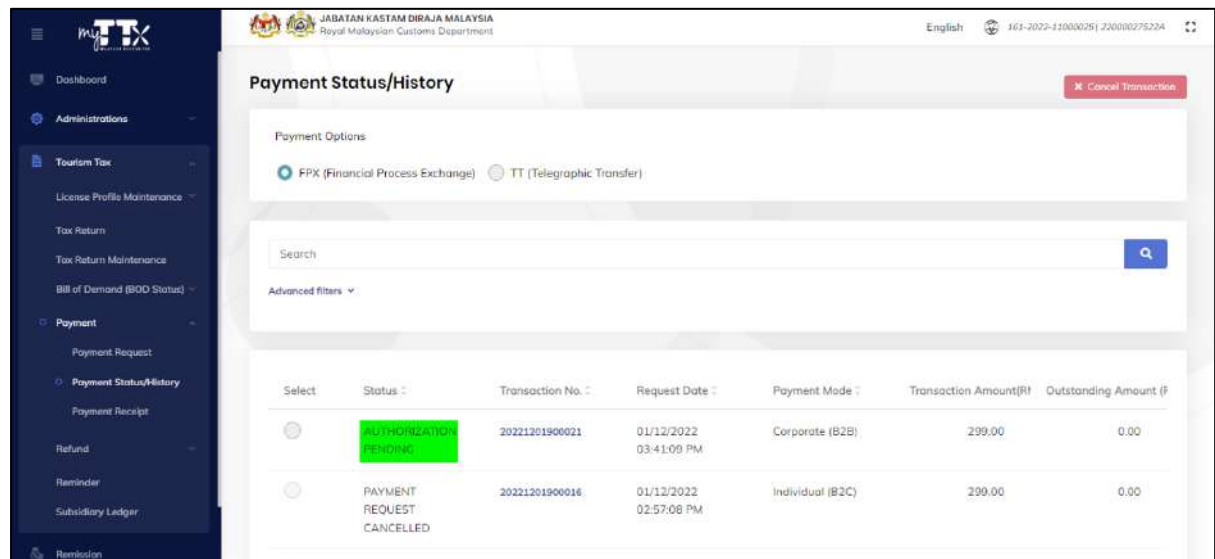

*Figure 19 Payment Status/History page (Authorization Pending)*

- <span id="page-15-1"></span>16. System will update the payment status to Success (Refer Figure 19).
- 17. Once the payment is approved by the Authorizer in the Bank website, system will update the payment status to *Success* (Refer Figure 20).

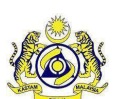

## **User Manual**

Doc ID : MYTTX\_PPPD\_PAYMENT\_FPX\_UM\_v2.0 | Page No : 13

**Doc Ref : EITS/CMMI/ENG/RSD/UM Version : 2.0**

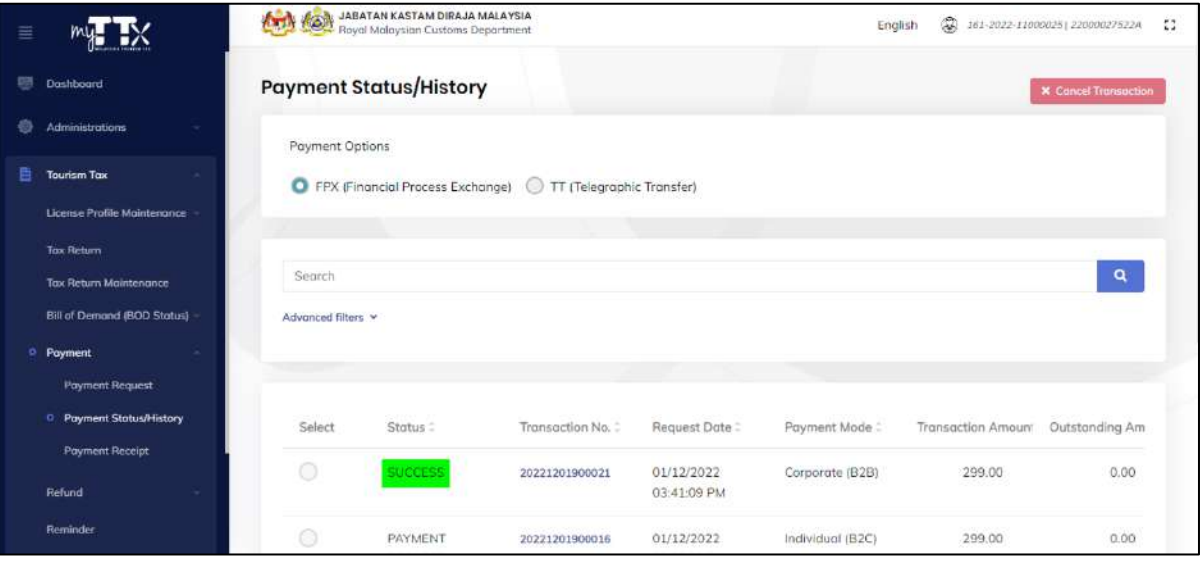

*Figure 20 Payment Status/History page (Success)*

<span id="page-16-0"></span>

| ≣                                     | <b>AG</b><br>$\mathcal{L}$ and $\mathcal{L}$ | <b>JABATAN KASTAM DIRAJA MALAYSIA</b><br>Royal Malaysian Customs Department |                      |                       | $\mathbb{Q}$<br>English    | 161-2022-11000025  22000027522A | $\mathbb{C}^*$ |
|---------------------------------------|----------------------------------------------|-----------------------------------------------------------------------------|----------------------|-----------------------|----------------------------|---------------------------------|----------------|
| ⊟<br><b>Dashboard</b>                 | <b>Payment Receipt</b>                       |                                                                             |                      |                       |                            |                                 |                |
| ê<br><b>Administrations</b><br>$\sim$ | Actions                                      | Status:                                                                     | Form No. C           | Form Type:            | Receipt Date/Time:         | Receipt No. 2                   | Amount         |
| 曲<br><b>Tourism Tax</b><br>×          |                                              |                                                                             |                      |                       |                            |                                 |                |
| License Profile Maintenance           | <b>D</b> Actions -                           | RECEIPTE                                                                    | 161-2022-<br>1160033 | Bill of Demand        | 01/12/2022<br>03:56:55 PM  | 401670OH                        | 299.00         |
| <b>Tax Return</b>                     |                                              |                                                                             |                      |                       |                            |                                 |                |
| <b>Tax Return Maintenance</b>         | <b>Q</b> Actions *                           | RECEIPTED                                                                   | 161-30036-<br>0/2211 | Tax Return            | 30/11/2022<br>03:00:06 PM  | 401631CT                        | 195.00         |
| Bill of Demand (BOD Status)           |                                              |                                                                             |                      |                       |                            |                                 |                |
| <sup>C</sup> Payment<br>$\sim$        | <b>Q</b> Actions                             | RECEIPTED                                                                   | 161-2022-<br>1160025 | <b>Bill of Demand</b> | 30/11/2022<br>10:26:59 AM  | 401597OH                        | 1,170.00       |
| <b>Poyment Request</b>                |                                              |                                                                             |                      |                       |                            |                                 |                |
| Payment Status/History                | <b>Q</b> Actions                             | CANCELLED                                                                   | 161-30030-<br>0/2211 | Tax Return            | 14/11/2022<br>10:08:22 AM  | 401121CT                        | 300.00         |
| <sup>O</sup> Poyment Receipt          | <b>Q</b> Actions *                           | CANCELLED                                                                   | 161-2022-            | Bill of Demand        | 09/11/2022                 | 500513OH                        | 1.00           |
| Refund                                |                                              |                                                                             | 1160024              |                       | 05:05:46 PM                |                                 |                |
| Reminder                              | <b>Q</b> Actions *                           | CANCELLED                                                                   | 161-2022-<br>1160024 | <b>Bill of Demand</b> | 09/11/2022<br>03:30:04.014 | 500508OH                        | 350.00         |

*Figure 21 Payment Receipt*

<span id="page-16-1"></span>18. System will generate the payment receipt (Refer Figure 21).

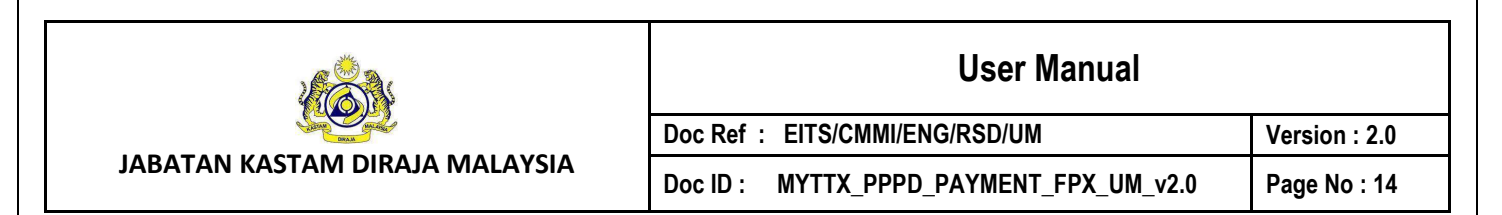

## <span id="page-17-0"></span>**1.2 Payment Status/History**

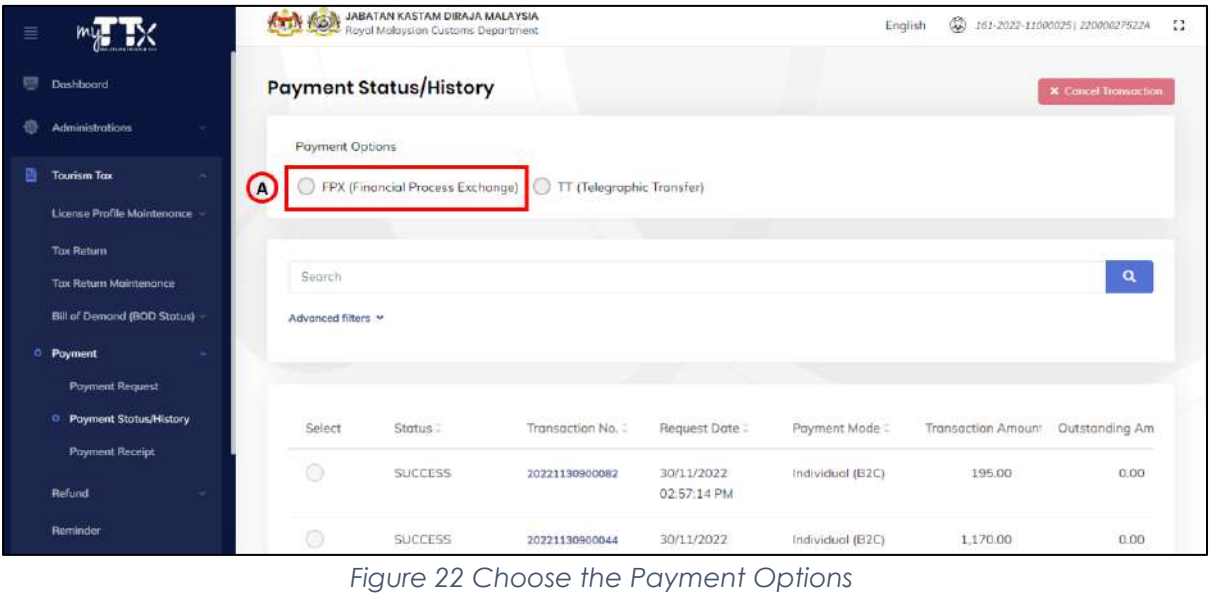

<span id="page-17-1"></span>1. Click on *FPX (Financial Process Exchange)* radio button (A) (Refer Figure 22).

2. System will display the Payment Status/History page for *FPX (Financial Process Exchange)* Payment Options (Refer Figure 23).

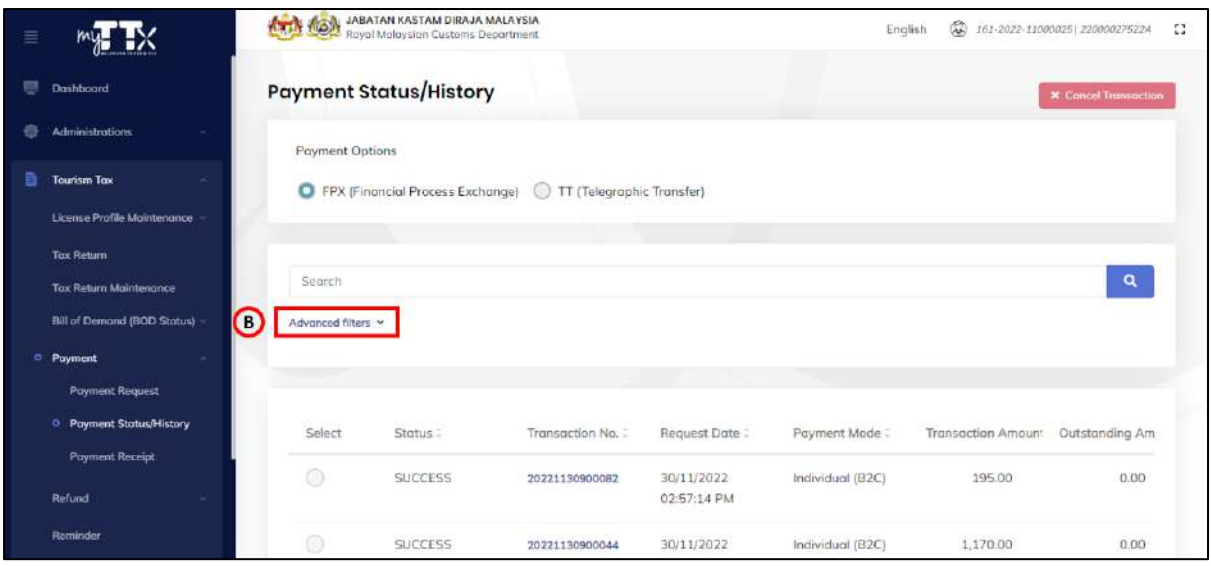

*Figure 23 Payment Status/History - FPX (Financial Process Exchange) page*

- <span id="page-17-2"></span>3. Click on *Advanced Filter* (B) to filter the Payment Status/History table list (Refer Figure 23).
- 4. System will display the filter fields (Refer Figure 24).

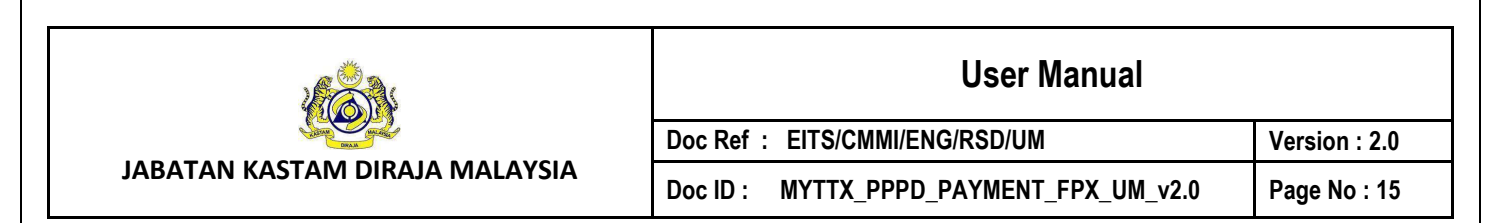

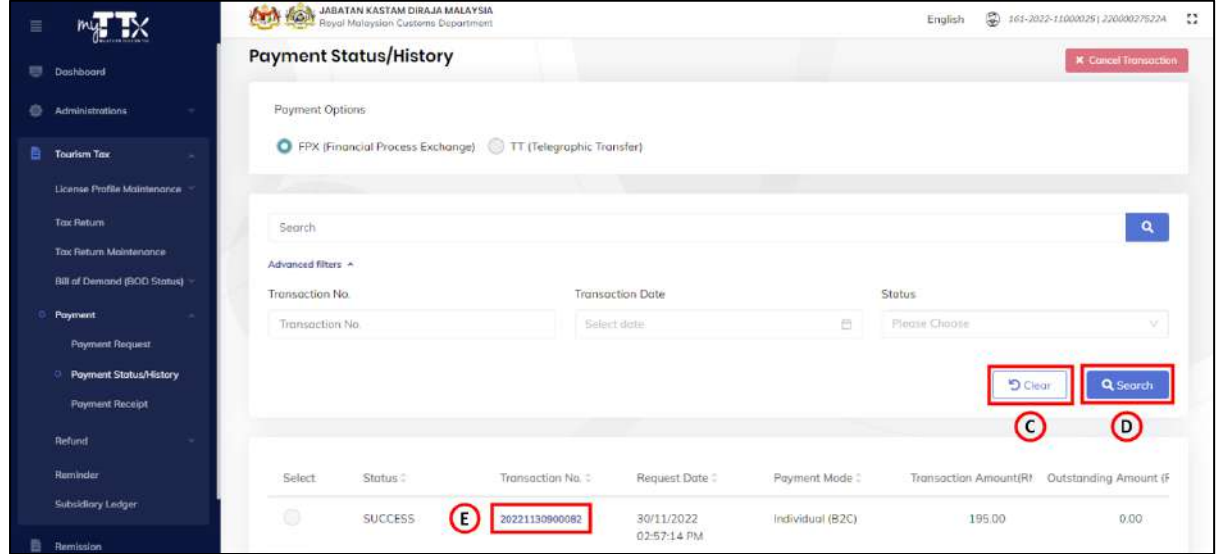

*Figure 24 Filter table list for Payment Status/History*

- <span id="page-18-1"></span>5. Filter the Payment Status/History table list by
	- a. Transaction No.
	- b. Transaction Date
	- c. Status
- 6. Click on *Clear* button (C) to clear all the filter fields (Refer Figure 24).
- 7. Click on *Search* button (D) to filter the Payment Status/History table list (Refer Figure 24).
- 8. Click on *Transaction No* hyperlink (E) to view the Payment Status/History details (Refer Figure 24).

#### <span id="page-18-0"></span>**1.2.1 View the Payment Status/History Details**

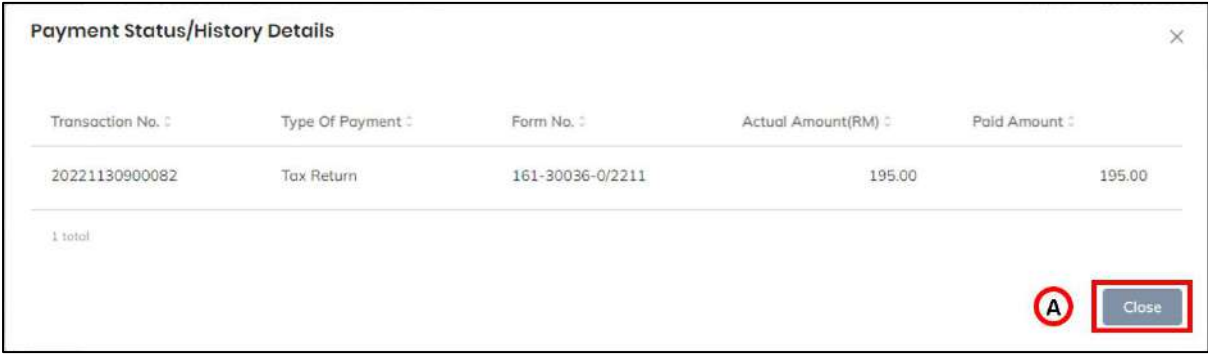

*Figure 25 Payment Status/History Details*

<span id="page-18-2"></span>1. Click on *Close* button (A) to return back Payment Status/History page (Refer Figure 25).

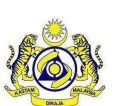

**User Manual Doc Ref : EITS/CMMI/ENG/RSD/UM Version : 2.0 Doc ID : MYTTX\_PPPD\_PAYMENT\_FPX\_UM\_v2.0 Page No : 16**

#### <span id="page-19-0"></span>**1.2.2 Cancel the transaction**

#### 1.2.2.1 Send To Online Payment Status

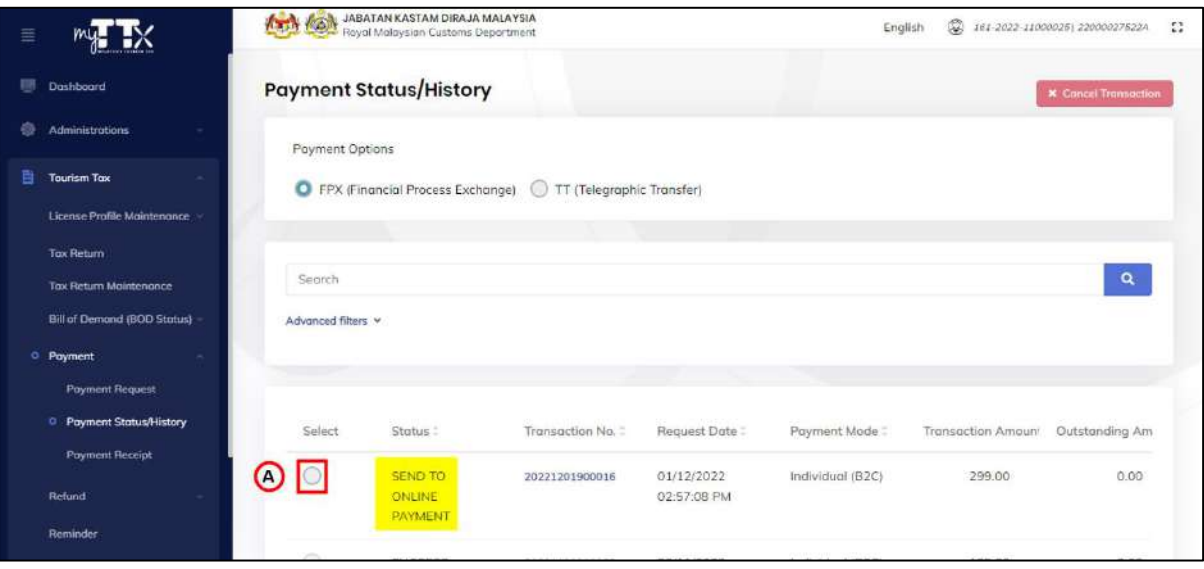

*Figure 26 Cancel transaction (Send to Online Payment)*

- <span id="page-19-1"></span>1. Click on radio button for the transaction with *Send to Online Payment* status (A) (Refer Figure 26).
- 2. System will enable the *Cancel Transaction* button (B) (Refer Figure 27).

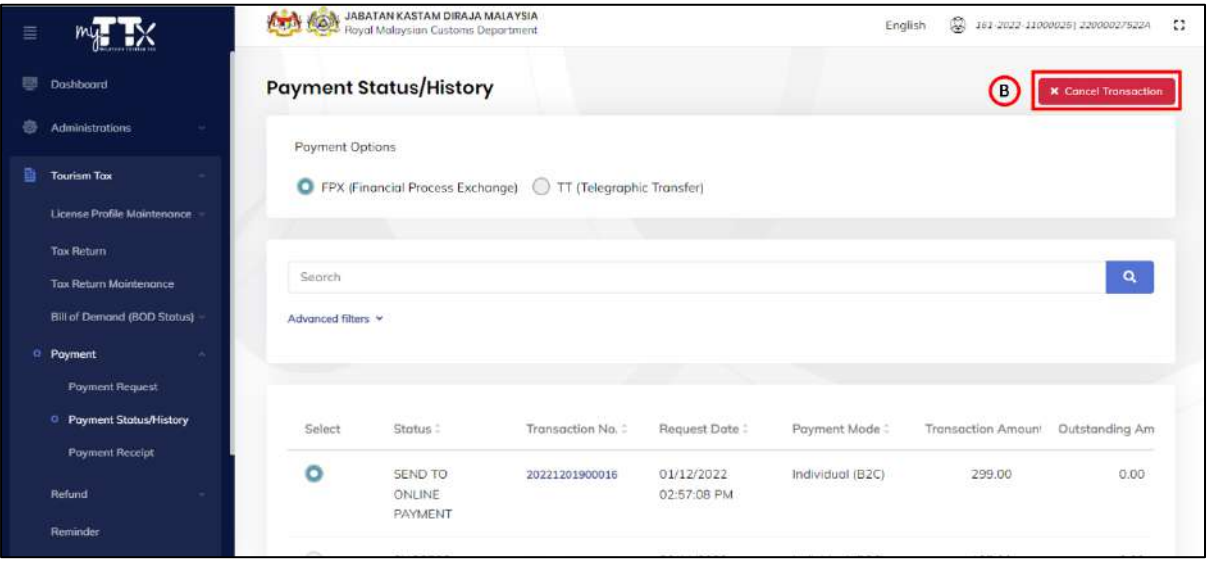

*Figure 27 Click on cancel transaction (Send to Online Payment)*

- <span id="page-19-2"></span>3. Click on *Cancel Transaction* button (B) to cancel the transaction with *Send to Online Payment* status (Refer Figure 27).
- 4. System will display the *Cancel Transaction* window (Refer Figure 28).

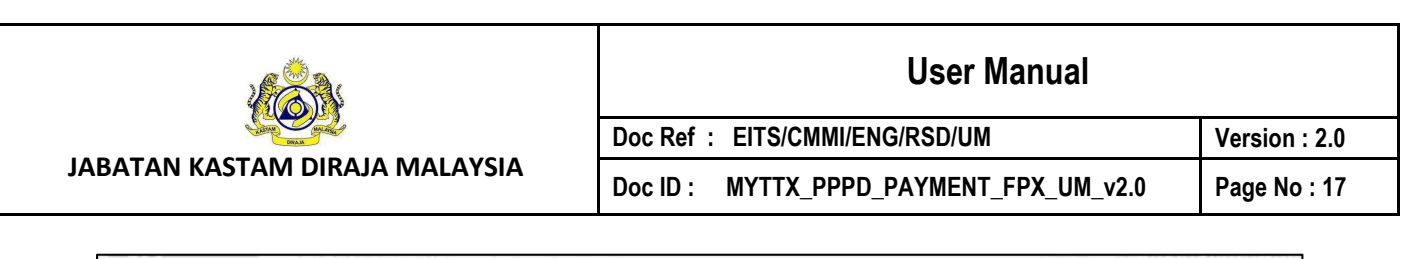

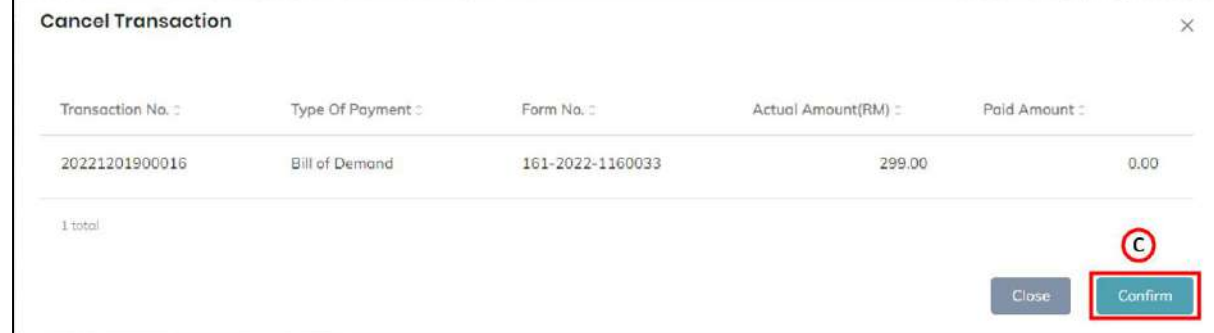

*Figure 28 Cancel Transaction window*

- <span id="page-20-0"></span>5. Click on *Confirm* button (C) to proceed with cancel the transaction (Refer Figure 28).
- 6. System will display the confirmation message (Refer Figure 29).

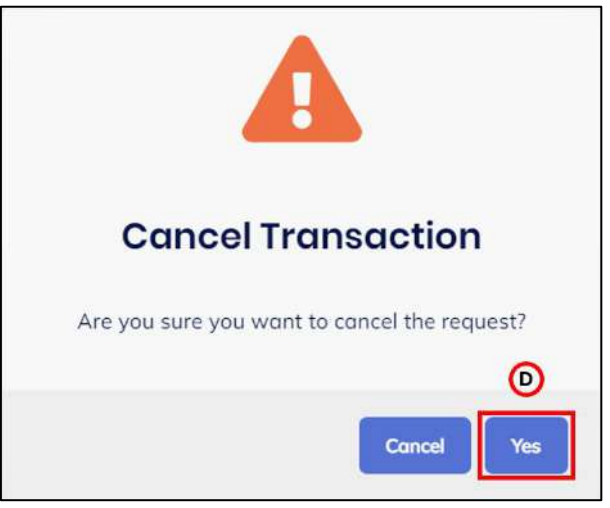

*Figure 29 Confirmation message to Cancel Transaction*

- <span id="page-20-1"></span>7. Click on *Yes* button (D) (Refer Figure 29).
- <span id="page-20-2"></span>8. System will display the success message (Refer Figure 30).

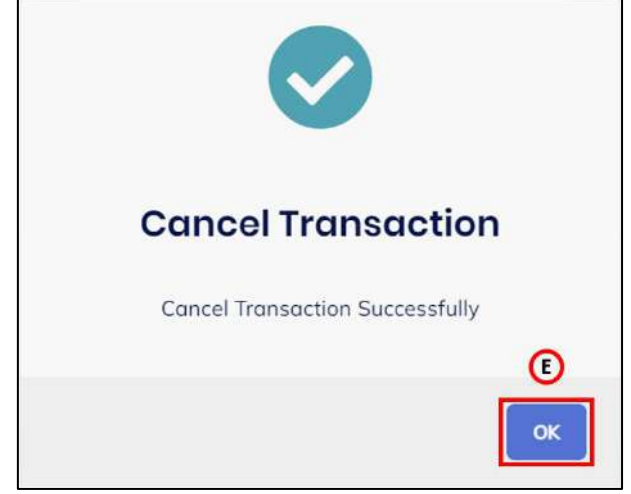

*Figure 30 Success message for Cancel Transaction*

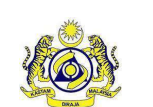

# **User Manual**

**Doc Ref : EITS/CMMI/ENG/RSD/UM Version : 2.0** Doc ID : MYTTX\_PPPD\_PAYMENT\_FPX\_UM\_v2.0 **Page No : 18** 

- - 9. Click on *Ok* button (E) (Refer Figure 30).
	- 10. System will display the *Payment Status/History* page (Refer Figure 31).

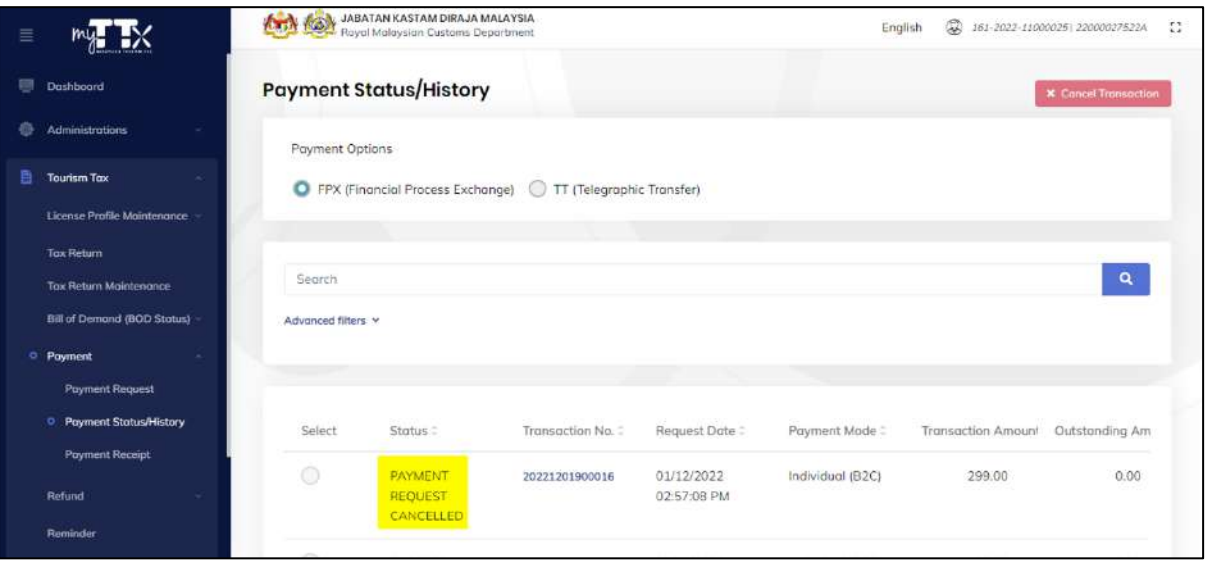

*Figure 31 Payment Status/History (After cancel transaction)*

<span id="page-21-0"></span>11. System will update the payment status to *Payment Request Cancelled* (Refer Figure 31).

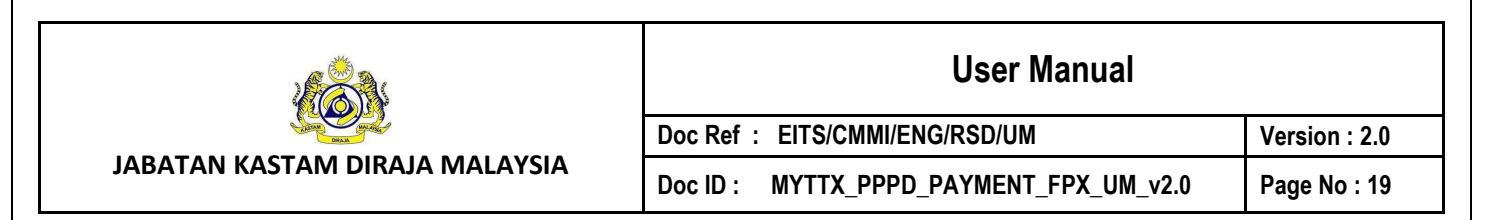

#### 1.2.2.2 Authorization Pending Status

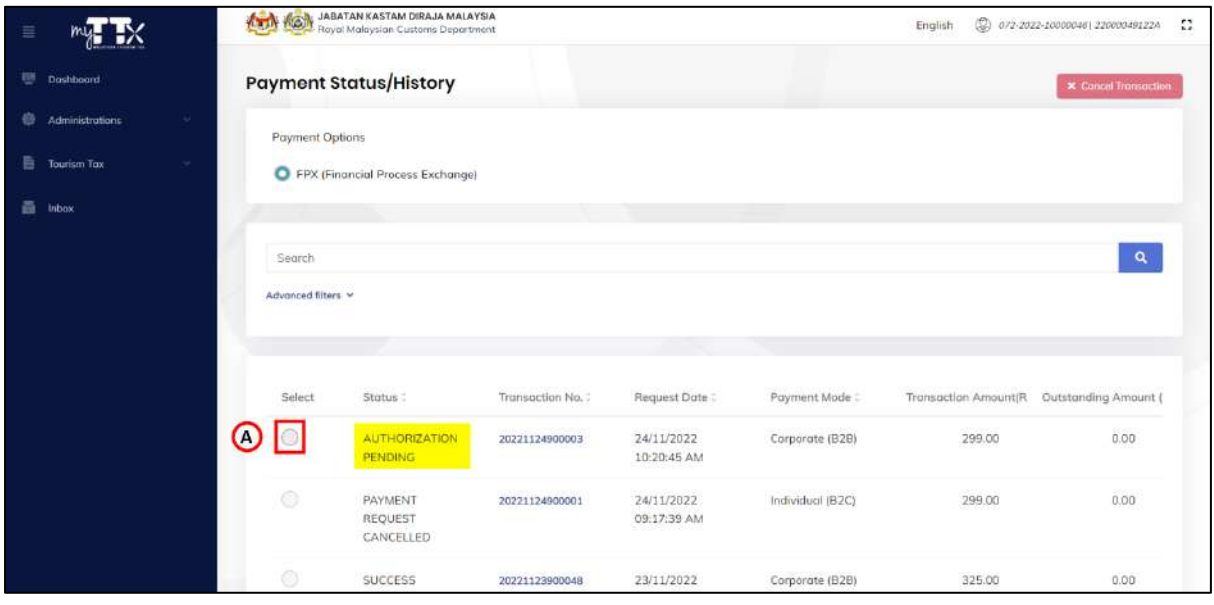

*Figure 32 Cancel transaction (Authorization Pending)*

- <span id="page-22-0"></span>1. Click on radio button for the transaction with *Authorization Pending* status (A) (Refer Figure 31).
- 2. System will enable the *Cancel Transaction* button (B) (Refer Figure 32).

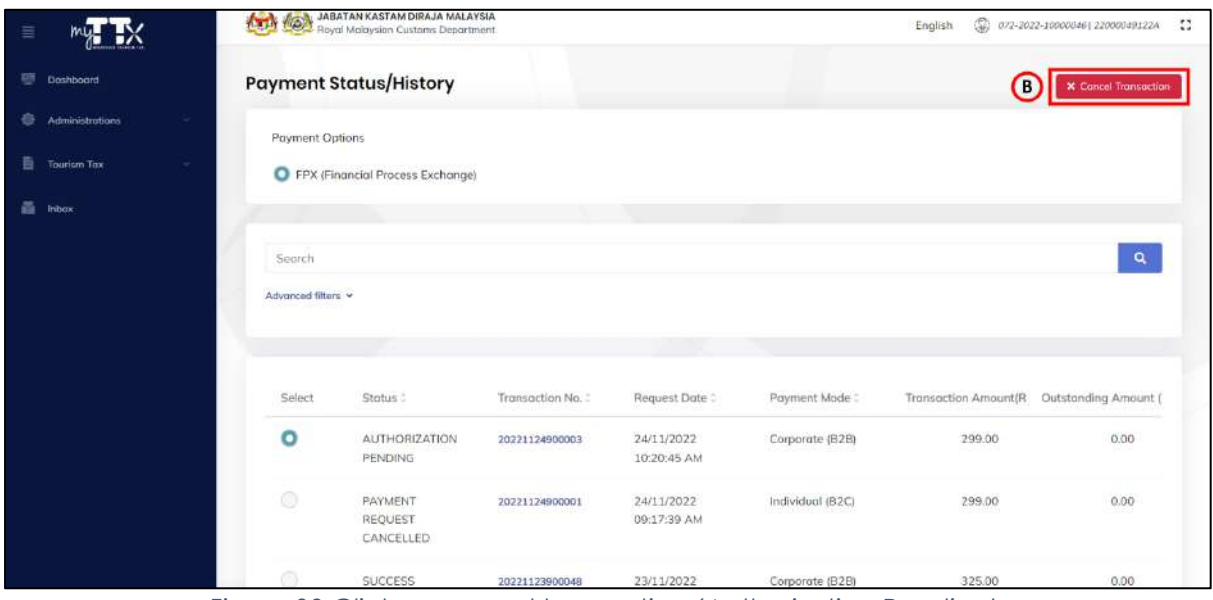

*Figure 33 Click on cancel transaction (Authorization Pending)*

- <span id="page-22-1"></span>3. Click on *Cancel Transaction* button (B) to cancel the transaction with *Authorization Pending* status (Refer Figure 32).
- 4. System will display the *Cancel Transaction* window (Refer Figure 33).

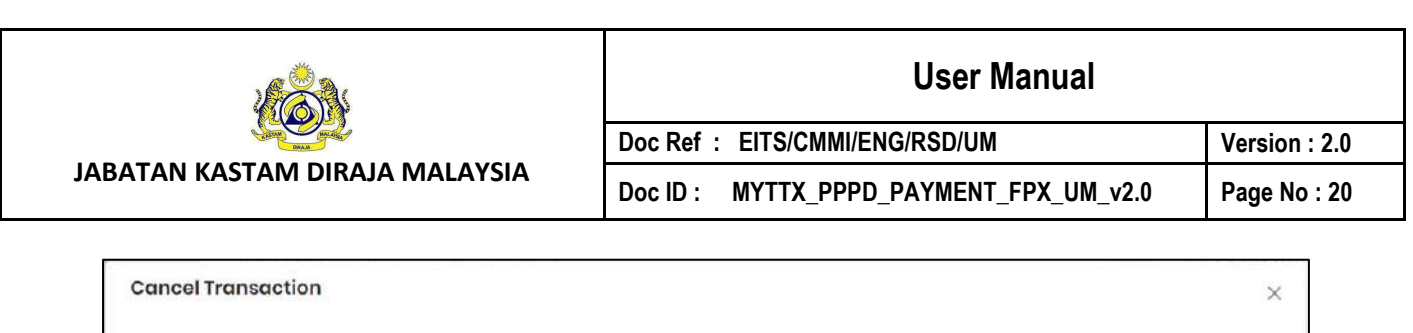

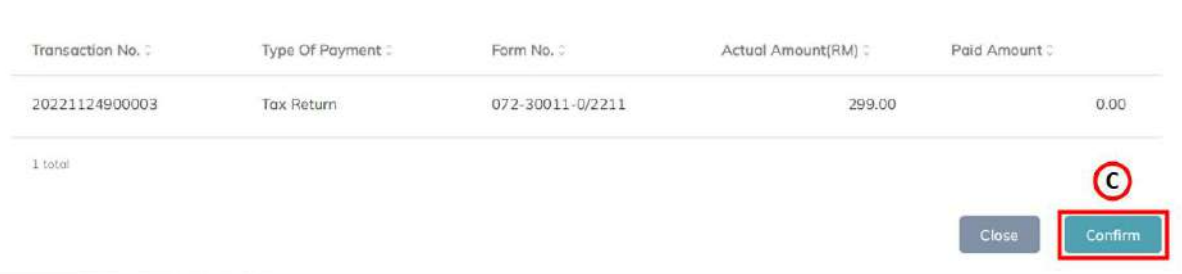

*Figure 34 Cancel Transaction window*

- <span id="page-23-0"></span>5. Click on *Confirm* button (C) to proceed with cancel the transaction (Refer Figure 33).
- 6. System will display the confirmation message (Refer Figure 34).

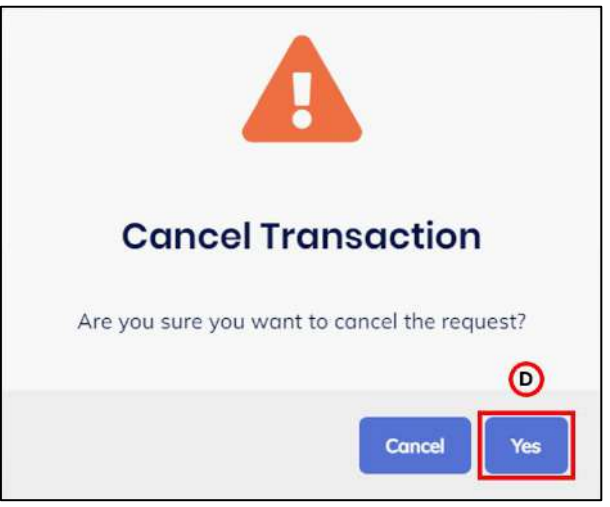

*Figure 35 Confirmation message to Cancel Transaction*

- <span id="page-23-1"></span>7. Click on *Yes* button (D) (Refer Figure 34).
- <span id="page-23-2"></span>8. System will display the success message (Refer Figure 36).

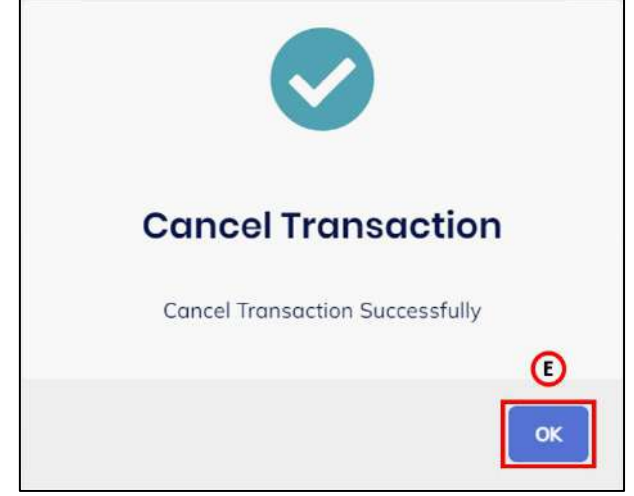

*Figure 36 Success message for Cancel Transaction*

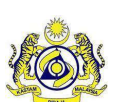

# **User Manual**

**Doc Ref : EITS/CMMI/ENG/RSD/UM Version : 2.0** Doc ID : MYTTX\_PPPD\_PAYMENT\_FPX\_UM\_v2.0 | Page No : 21

- 9. Click on *Ok* button (E) (Refer Figure 36).
- 10. System will display the *Payment Status/History* page (Refer Figure 37).

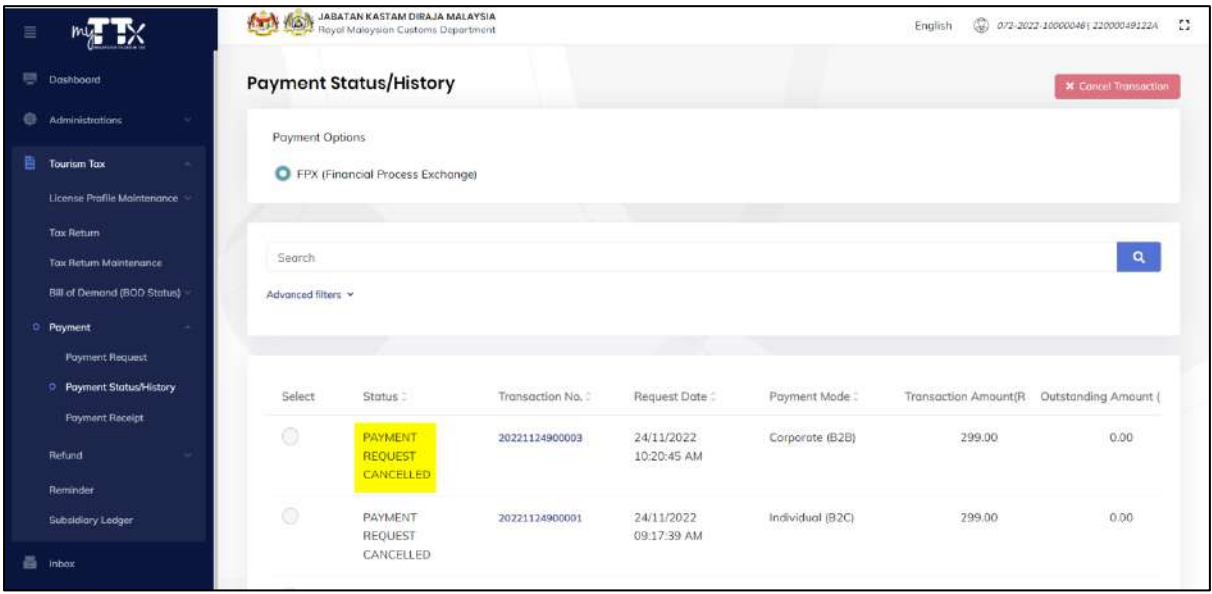

*Figure 37 Payment Status/History (After cancel transaction)*

<span id="page-24-0"></span>11. System will update the payment status to *Payment Request Cancelled* (Refer Figure 36).

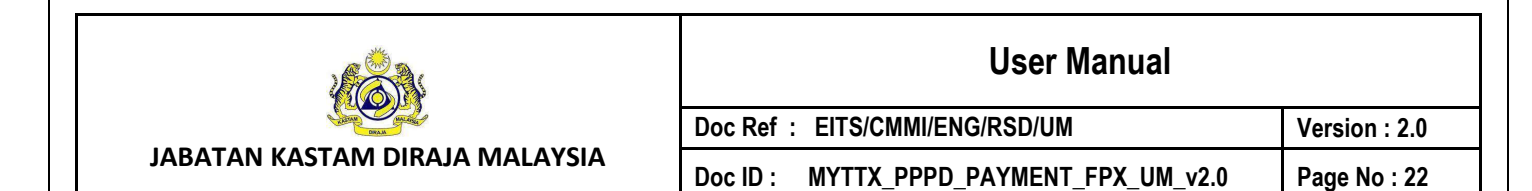

#### <span id="page-25-0"></span>**1.3 Payment Receipt**

| ≣ |                                                         | <b>ATTA (CO)</b>         | JABATAN KASTAM DIRAJA MALAYSIA<br>Royal Malaysian Customs Department |                      |                       | Q<br>English              | 162-2022-11000025122000027522A |          | $\mathbf{C}$ |
|---|---------------------------------------------------------|--------------------------|----------------------------------------------------------------------|----------------------|-----------------------|---------------------------|--------------------------------|----------|--------------|
| m | Dashboard.                                              | <b>Payment Receipt</b>   |                                                                      |                      |                       |                           |                                |          |              |
|   | <b>Administrations</b><br>$\sim$                        |                          |                                                                      |                      |                       |                           |                                |          |              |
|   | <b>Tourism Tax</b>                                      | Actions                  | Status :                                                             | Form No. :           | Form Type:            | Receipt Date/Time:        | Receipt No. :                  | Amount   |              |
|   | License Profile Maintenance                             | (A<br><b>Q</b> Actions * | <b>RECEIPTED</b>                                                     | 161-30036-<br>0/2211 | Tax Return            | 30/11/2022<br>03:00:06 PM | 401631CT                       | 195.00   |              |
|   | <b>Tax Return</b><br><b>Tax Return Maintenance</b>      | <b>Q</b> Actions -       | RECEIPTED                                                            | 161-2022-<br>1160025 | Bill of Demand        | 30/11/2022<br>10:26:59 AM | 401597OH                       | 1,170.00 |              |
|   | Bill of Demand (BOD Status)<br><b>Payment</b>           | <b>Q</b> Actions =       | CANCELLED                                                            | 161-30030-<br>0/2211 | Tax Return            | 14/11/2022<br>10:08:22 AM | 401121CT                       | 300.00   |              |
|   | <b>Poyment Request</b><br><b>Payment Status/History</b> | <b>Q</b> Actions *       | CANCELLED                                                            | 161-2022-<br>1160024 | <b>Bill of Demand</b> | 09/11/2022<br>05:05:46 PM | 500513OH                       | 1.00     |              |
|   | <sup>O</sup> Payment Receipt<br>Refund                  | <b>Q</b> Actions =       | CANCELLED                                                            | 161-2022-<br>1160024 | Bill of Demand        | 09/11/2022<br>03:39:04 PM | 500508OH                       | 350.00   |              |
|   | Reminder                                                | <b>C</b> Actions -       | CANCELLED                                                            | 161-30020-<br>1/2211 | Tax Return            | 09/11/2022<br>140,000,000 | 500507CT                       | 1,000.00 |              |

*Figure 38 Payment Receipt page*

- <span id="page-25-1"></span>1. Click on *Actions* button (A) (Refer Figure 38).
- 2. System will display items in **Actions** dropdown button (Refer Figure 39).

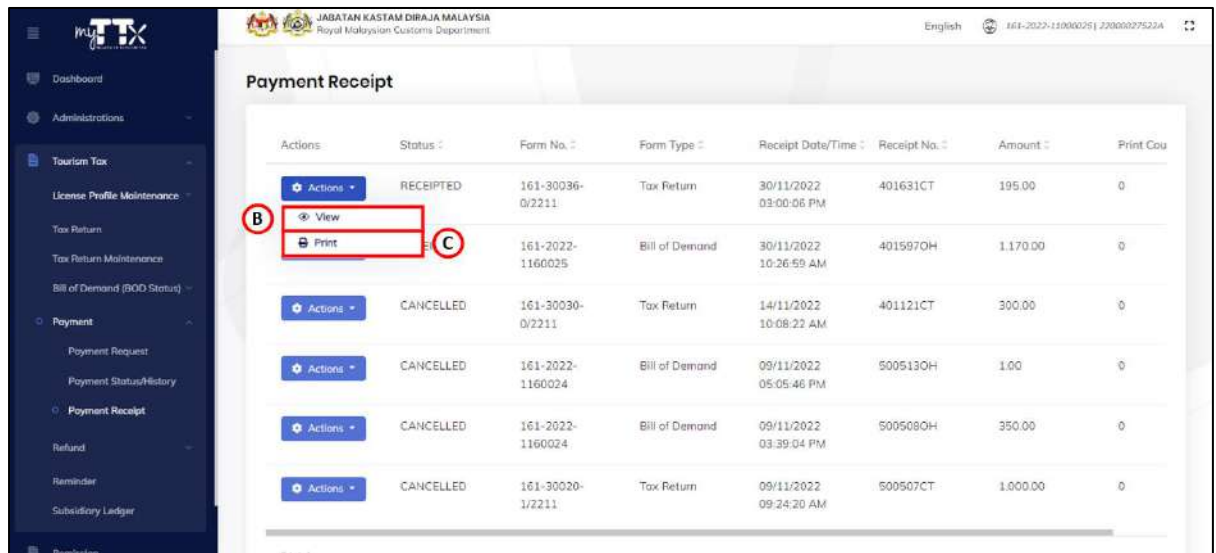

*Figure 39 Items in Actions dropdown button* 

- <span id="page-25-2"></span>3. Click on *View* button (B) to view the preview payment receipt (Refer Figure 39).
- 4. System will display the preview payment receipt window (Refer Figure 40).
- 5. Click on *Print* button (C) to print the payment receipt (Refer Figure 39).
- 6. System will display the print payment receipt window (Refer Figure 41).

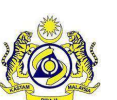

**User Manual**

**Doc Ref : EITS/CMMI/ENG/RSD/UM Version : 2.0 Doc ID : MYTTX\_PPPD\_PAYMENT\_FPX\_UM\_v2.0 Page No : 23**

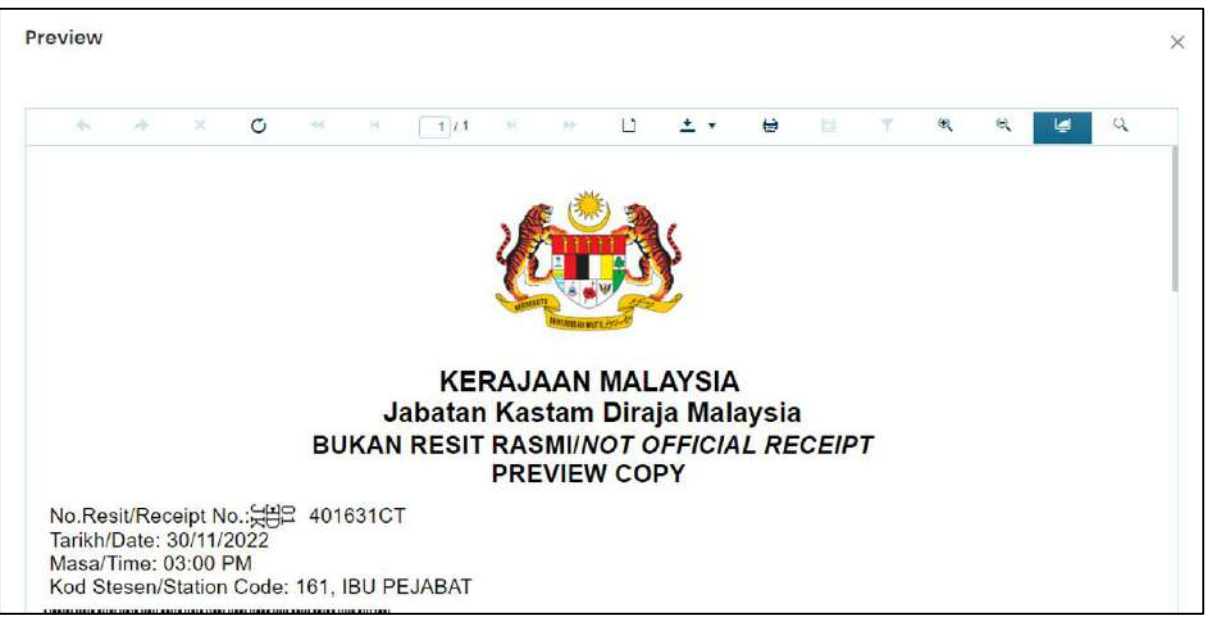

*Figure 40 Preview window*

<span id="page-26-0"></span>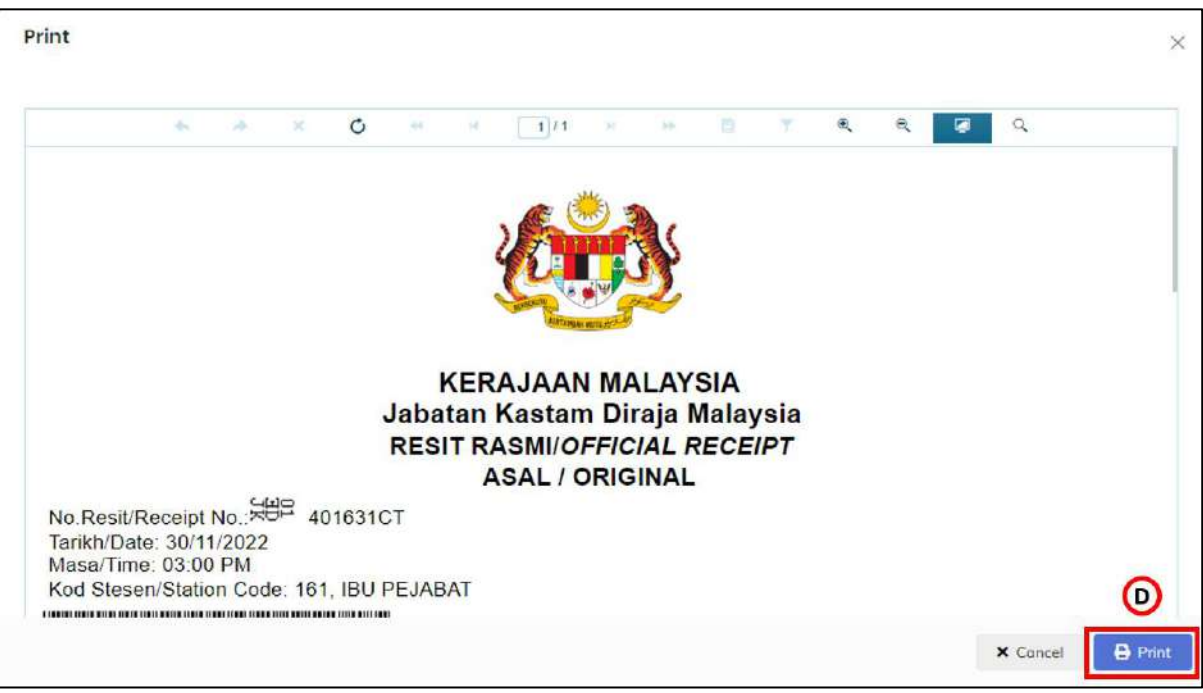

*Figure 41 Print window*

- <span id="page-26-1"></span>7. Click on *Print* button (D) to print the payment receipt (Refer Figure 41).
- 8. Payment receipt is ready to print.
- 9. System will update the print count (Refer Figure 42). Note: Maximum of Print Count is 3.

|                                                    |                        |                                           |                      |                       |                                   | <b>User Manual</b> |          |                                         |  |
|----------------------------------------------------|------------------------|-------------------------------------------|----------------------|-----------------------|-----------------------------------|--------------------|----------|-----------------------------------------|--|
| <b>JABATAN KASTAM DIRAJA MALAYSIA</b>              |                        |                                           |                      |                       | Doc Ref : EITS/CMMI/ENG/RSD/UM    |                    |          | Version: 2.0                            |  |
|                                                    |                        |                                           | Doc ID:              |                       | MYTTX_PPPD_PAYMENT_FPX_UM_v2.0    |                    |          | Page No: 24                             |  |
| <b>MALLEX</b><br>亖                                 |                        | <b>ATTA ABATAN KASTAM DIRAJA MALAYSIA</b> |                      |                       |                                   | English            |          | (2) 161-2022-11000025  22000027522A (2) |  |
| Dashboard                                          | <b>Payment Receipt</b> |                                           |                      |                       |                                   |                    |          |                                         |  |
| <b>Administrations</b>                             |                        |                                           |                      |                       |                                   |                    |          |                                         |  |
| 昏<br><b>Tourism Tax</b>                            | Actions                | Status:                                   | Form No. 2           | Form Type:            | Receipt Date/Time : Receipt No. : |                    | Amount:  | Print Cou                               |  |
| License Profile Maintenance                        | <b>Q</b> Actions       | RECEIPTED                                 | 161-30036-<br>0/2211 | Tox Return            | 30/11/2022<br>03:00:06 PM         | 401631CT           | 195.00   | $\vert \mathbb{1} \rangle$              |  |
| <b>Tax Return</b><br><b>Tax Return Maintenance</b> | <b>O</b> Actions       | RECEIPTED                                 | 161-2022-<br>1160025 | <b>Bill of Demand</b> | 30/11/2022<br>10:26:59 AM         | 401597OH           | 1,170.00 | $\Box$                                  |  |
| Bill of Demand (BOD Status)<br>Poyment             | <b>C</b> Actions -     | CANCELLED                                 | 161-30030-<br>0/2211 | <b>Tax Return</b>     | 14/11/2022<br>10:08:22 AM         | 401121CT           | 300.00   | O.                                      |  |
| <b>Poyment Request</b><br>Payment Statu@History    | <b>C</b> Actions       | CANCELLED                                 | 161-2022-<br>1160024 | Bill of Demond        | 09/11/2022<br>05:05:46 PM         | 500513OH           | 1.00     | $\circ$                                 |  |
| <b>C</b> Payment Receipt<br><b>Refund</b>          | <b>C</b> Actions -     | CANCELLED                                 | 361-2022-<br>1160024 | Bill of Demand        | 09/11/2022<br>03:39:04 PM         | 500508OH           | 350.00   | $\Omega$                                |  |
| Reminder<br>Subsidiary Ledger                      | <b>C</b> Actions -     | CANCELLED                                 | 161-30020-<br>1/2211 | Tox Return            | 09/11/2022<br>09:24:20 AM         | 500507CT           | 1,000.00 | $\alpha$                                |  |

<span id="page-27-0"></span>*Figure 42 Print count update after print payment receipt*

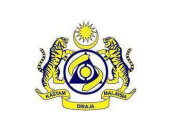

## **User Manual**

**JABATAN KASTAM DIRAJA MALAYSIA**

Doc ID : MYTTX\_PPPD\_PAYMENT\_FPX\_UM\_v2.0 | Page No : 25

**Doc Ref : EITS/CMMI/ENG/RSD/UM Version : 2.0**

## <span id="page-28-0"></span>**2 Subsidiary Ledger sub-menu**

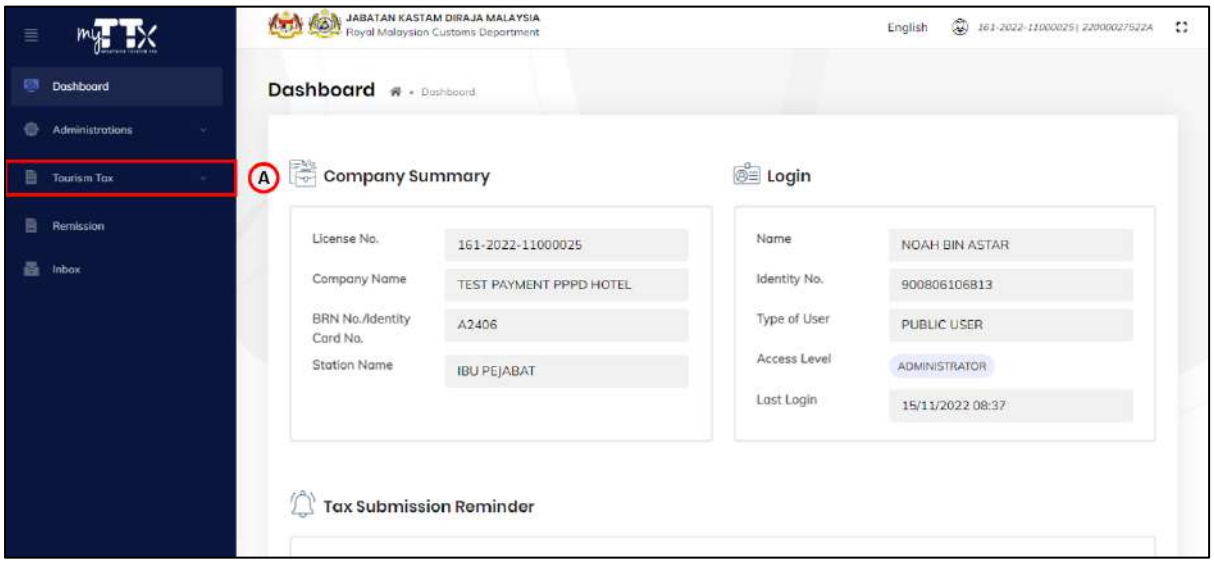

#### *Figure 43 Tourism Tax menu*

<span id="page-28-1"></span>1. Click on *Tourism Tax* menu (A) (Refer Figure 43).

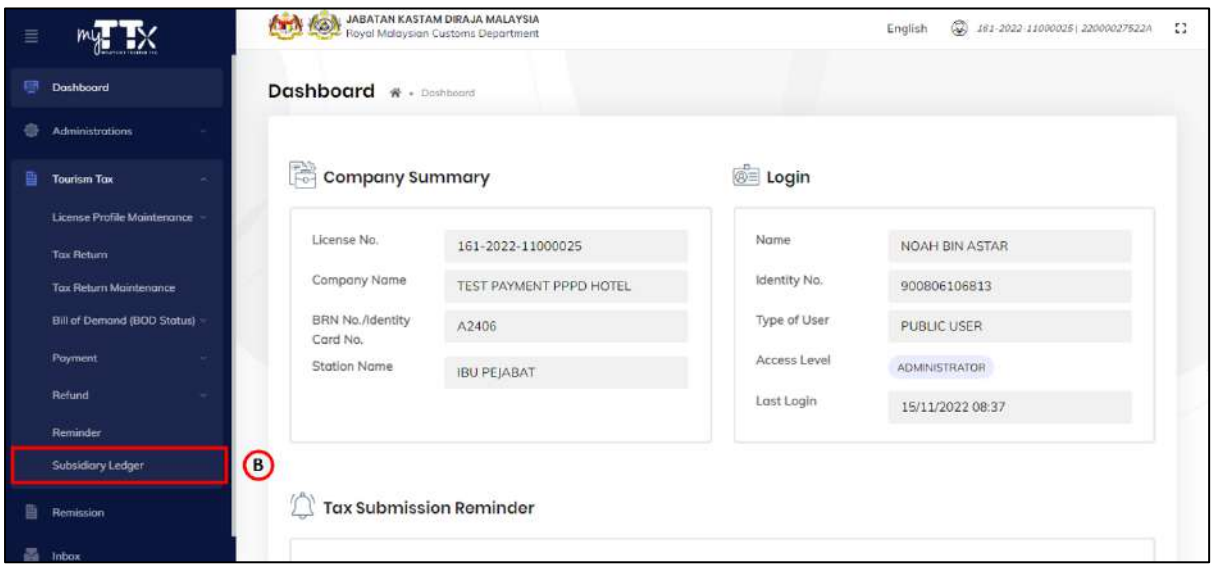

*Figure 44 Tourism Tax sub-menu*

- <span id="page-28-2"></span>2. Click on *Subsidiary Ledger* sub-menu (B) (Refer Figure 44).
- 3. System will display the *Subsidiary Ledger Monitoring* page (Refer Figure 45).

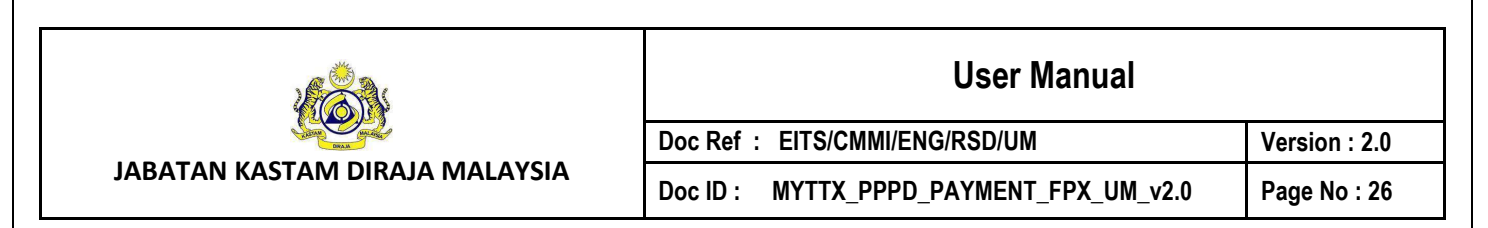

| 目 |                                    | <b>ATTA KON JABATAN KASTAM DIRAJA MALAYSIA</b><br>٨<br>$\mathfrak{L}$<br>English<br>161-2022-11000025   220000275224 |
|---|------------------------------------|----------------------------------------------------------------------------------------------------|
| 要 | Dashboard                          | <b>Subsidiary Ledger Monitoring</b><br>B Export                                                                      |
| ê | <b>Administrations</b>             |                                                                                                    |
| 昏 | <b>Tourism Tax</b>                 | <b>D</b> Reset<br>2022<br>$-2022$<br>E)<br>Q Search                                                                  |
|   | License Profile Maintenance        | ∩<br>⊙<br>∩                                                                                                    |
|   | <b>Tax Return</b>                  |                                                                                                    |
|   | <b>Tox Return Maintenance</b>      |                                                                                                    |
|   | <b>Bill of Demand (BOD Status)</b> |                                                                                                    |
|   | Poyment                            |                                                                                                    |
|   | Refund                             |                                                                                                    |
|   | Reminder                           |                                                                                                    |
|   | <sup>O</sup> Subsidiary Ledger     |                                                                                                    |
| 曲 | Remission                          | 2019 - 2022 © MyTTx                                                                                                  |
| 조 | Inbox                              |                                                                                                    |

*Figure 45 Payment sub-menu*

- <span id="page-29-0"></span>4. Click on *Year* field (C) (Refer Figure 45).
- 5. System will display the *Year picker* (Refer Figure 46).
- 6. Click on *Search* button (E) to view the ledger by selected year (Refer Figure 45).
- 7. System will display the ledger by selected year.
- 8. Click on *Reset* button (D) to reset the ledger filter (Refer Figure 45).

| 2022  | 2022<br>$\overline{\phantom{a}}$ | 户    | <b>っ</b> Reset | Q Search  |                              |
|-------|----------------------------------|------|----------------|-----------|------------------------------|
| $\ll$ | 2020-2029                        |      |                | 2030-2039 | $\left\langle \right\rangle$ |
| 2019  | 2020                             | 2021 | 2029           | 2030      | 2031                         |
| 2022  | 2023                             | 2024 | 2032           | 2033      | 2034                         |
| 2025  | 2026                             | 2027 | 2035           | 2036      | 2037                         |
| 2028  | 2029                             | 2030 | 2038           | 2039      | 2040                         |

<span id="page-29-1"></span>*Figure 46 Year picker*